# L'UTILISATION DE LA FEUILLE DE MATCH **DIGITALE**

Jean-Pierre Delforge jean-pierre.delforge@lffs.eu

(01/07/2023)

# **1. Partie « Equipes » (composition de l'équipe visitée et composition de l'équipe visiteuse)**

# **Préalables**

Pour pouvoir se connecter et utiliser la feuille de match électronique en tant qu'équipe, il faut : - un support (PC, une tablette, un smartphone)

- une connexion Internet (Wifi, 4G,…)

- l'adresse e-mail et le mot de passe attribués au club afin de pouvoir se connecter à l'application « feuille de match électronique » à l'adresse https://fdm.lffs.eu/auth/login

- le code PIN attribué à son équipe, différent pour chacun des matchs et disponible dans l'environnement réservé à chaque club sur Big Captain à l'adresse https://gestion.lffs.eu/login et auquel seul le correspondant qualifié du club a accès.

La feuille de match peut être complétée sur PC puis sur smartphone et inversement.

La feuille de match peut être préparée à l'avance, modifiée et/ou complétée jusqu'à quinze minutes avant l'heure prévue pour le début du match.

# **Où trouver le code PIN attribué à l'équipe ? (sur PC)**

Connectez-vous à BigCaptain.

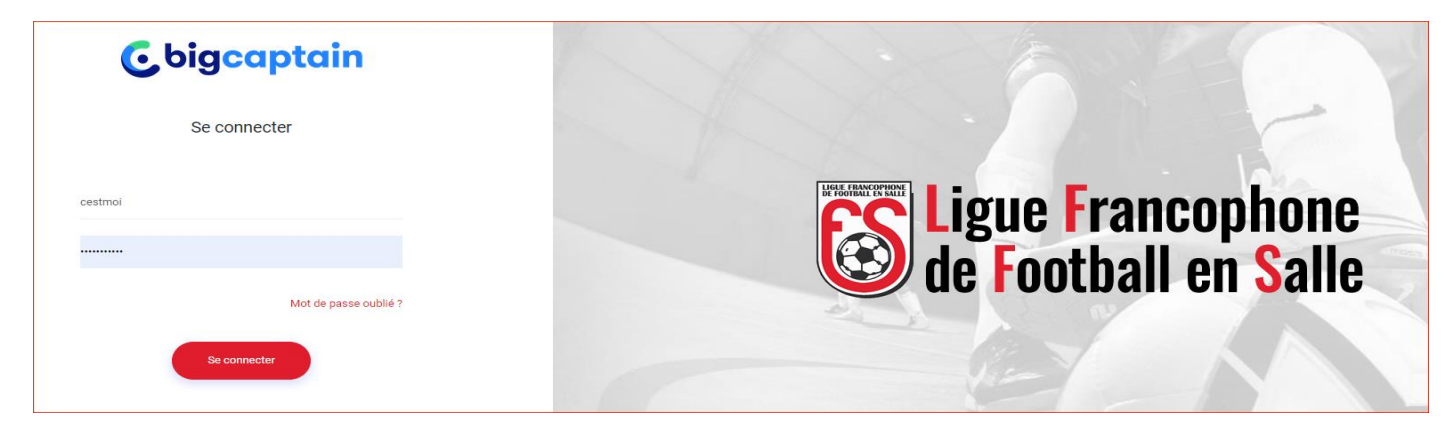

Dans le coin inférieur droit de votre environnement, repérez la fenêtre « Calendrier » et activez les colonnes « Pin visités » et « Pin visiteurs ».

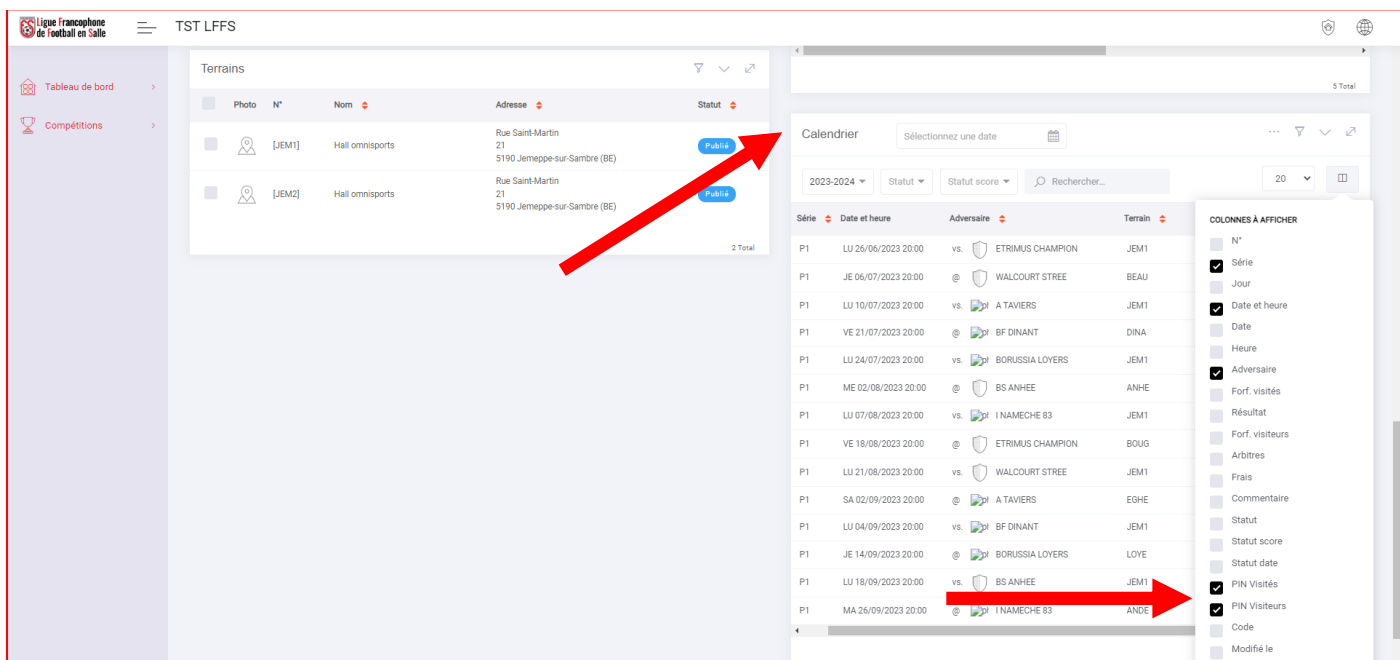

1 – L.F.F.S. / L'UTILISATION DE LA FEUILLE DE MATCH DIGITALE (AUTEUR : JEAN-PIERRE DELFORGE) Les codes Pin apparaissent pour chacun des matchs de vos équipes.

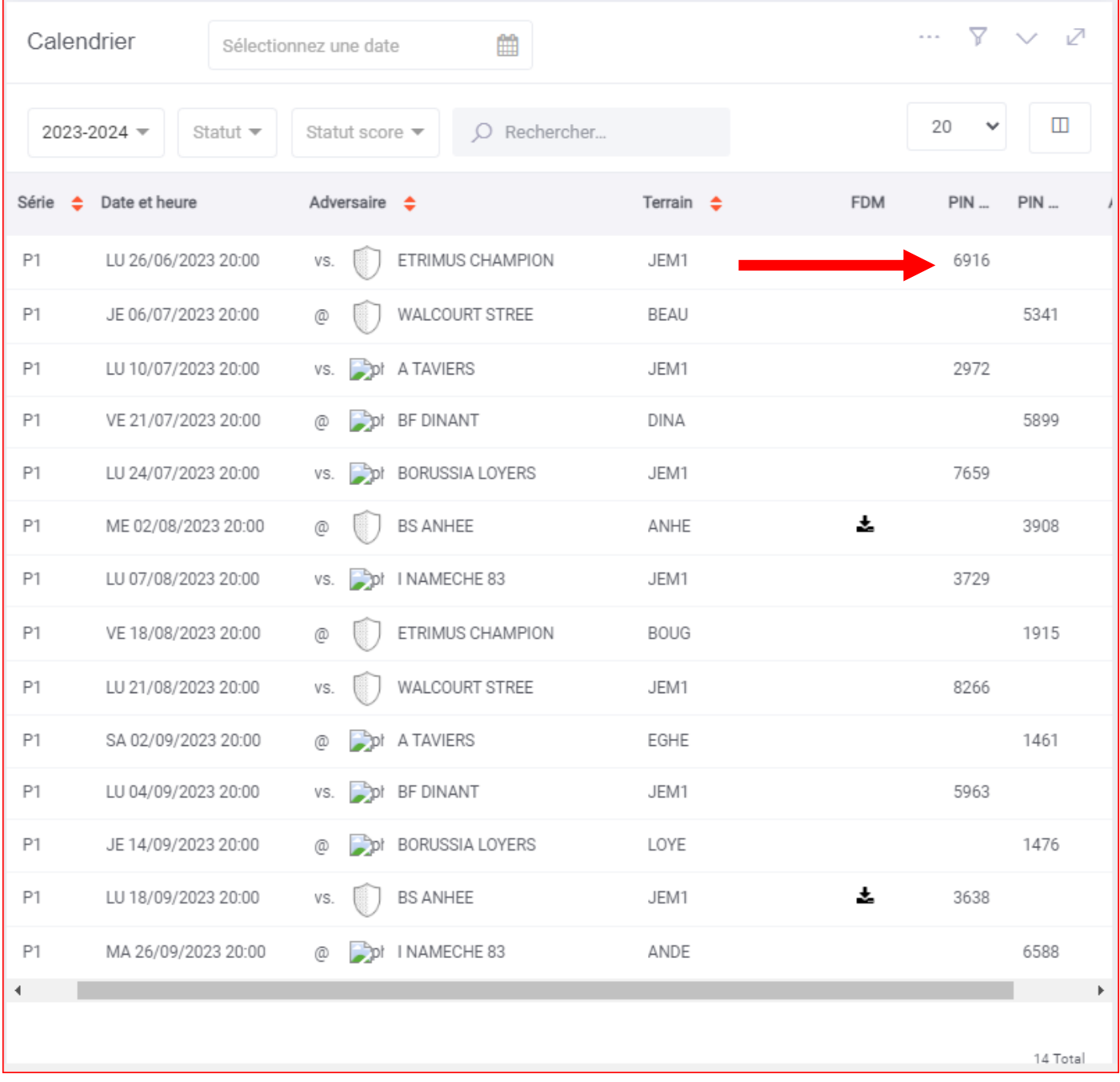

Sur Smartphone, ils apparaissent en dessous des équipes.

Si vous avez complété une feuille de match, une icône apparaît également en regard de celui-ci dans la colonne « FDM ». En cliquant sur celui-ci, vous pouvez télécharger la version PDF :

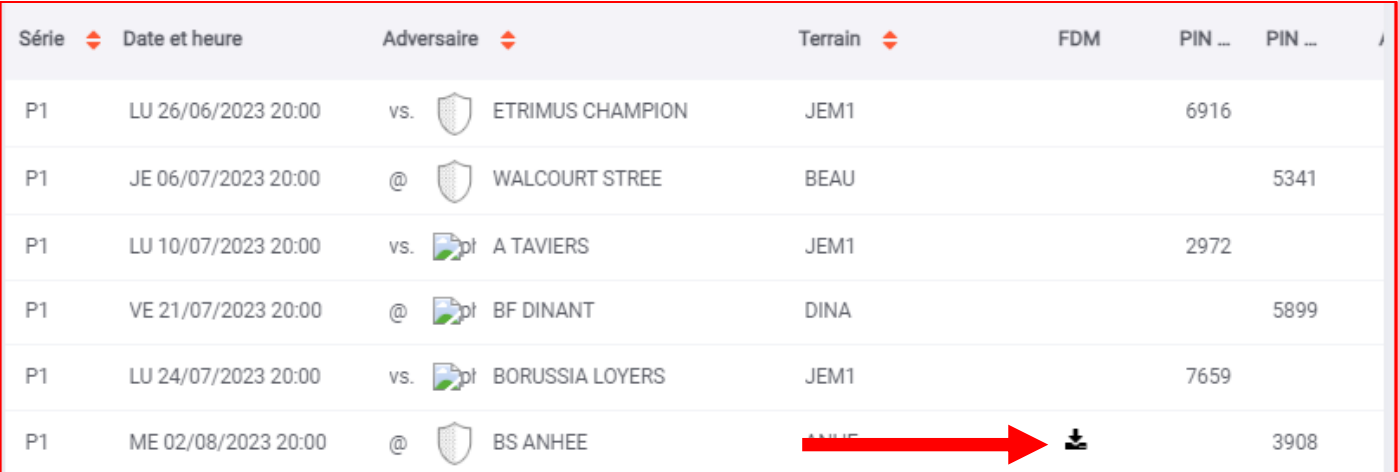

# **Feuille de match - Ecran de connexion**

Pour accéder à la feuille de match électronique, il faut se connecter à l'adresse

**https://fdm.lffs.eu/** et introduire l'identifiant et le mot de passe reçus par le secrétariat général de la L.F.F.S.

Dès que l'identifiant et le mot de passe sont introduits, cliquer sur « LOGIN ».

## **Ecran d'accueil**

Après avoir établi la connexion, vous arrivez sur l'écran d'accueil :

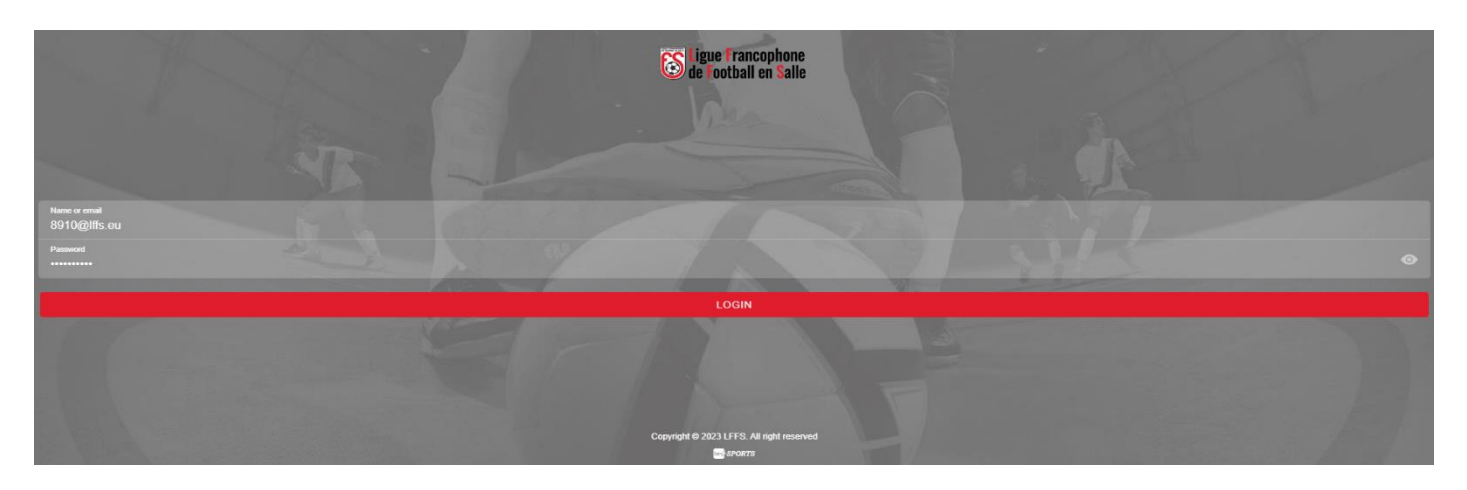

**Pour rechercher un match,** introduisez sa référence exacte dans la barre de recherche puis cliquez sur « RECHERCHER LE MATCH »:

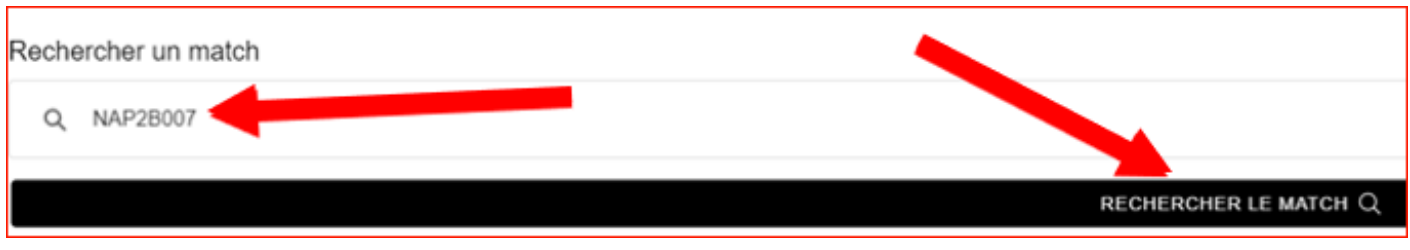

Dès que vous avez trouvé le match recherché, cliquez sur « VOIR LE MATCH ➔ »

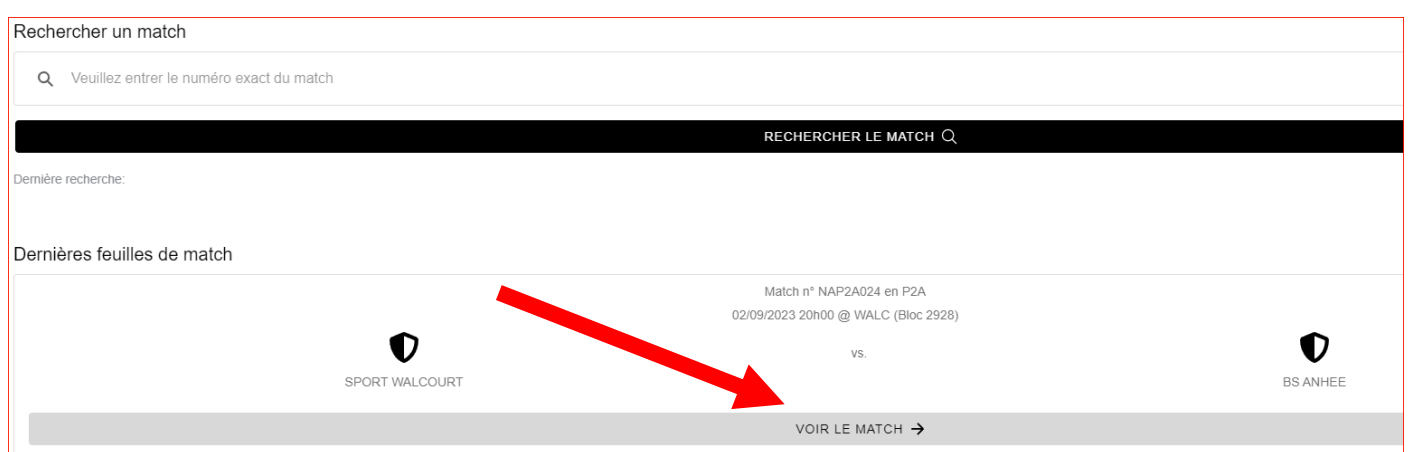

Si le bandeau grisé « VOIR LE MATCH » n'apparaît pas, déconnectez-vous de l'application en cliquant sur l'icône qui se trouve à l'extrême droite du bandeau rouge puis sur « LOG OUT » et reconnectez-vous.

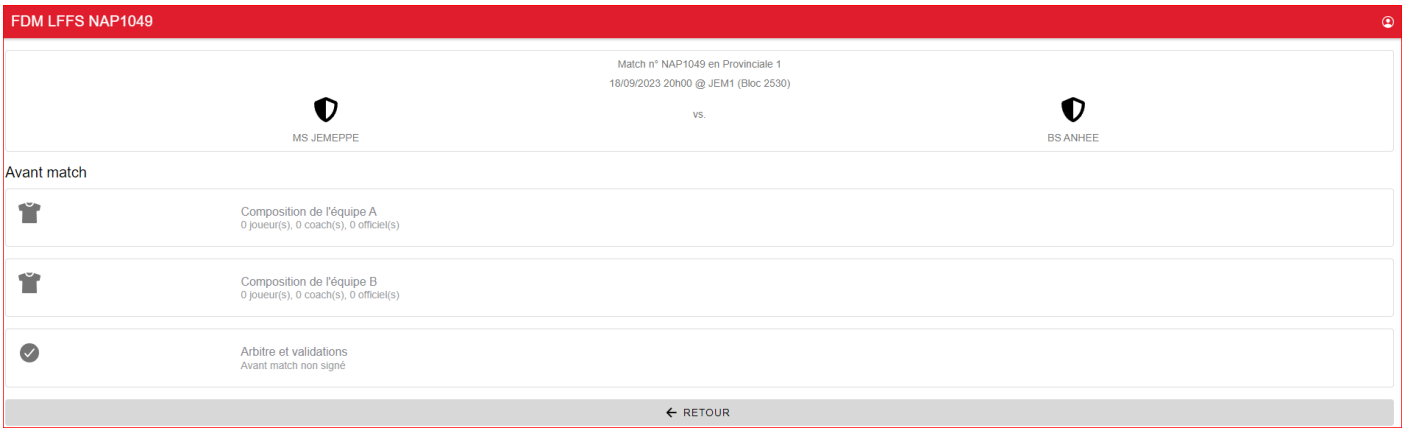

On y voit :

- en tête, les informations relatives au match :

- puis, une partie « Avant match » subdivisée elle-même en trois parties :

- Composition de l'équipe A (= équipe visitée)
- Composition de l'équipe B (= équipe visiteuse)
- Arbitre et validations

**Pour composer votre équipe,** cliquez dans le cadre qui vous concerne (composition de l'équipe visitée et composition de l'équipe visiteuse) :

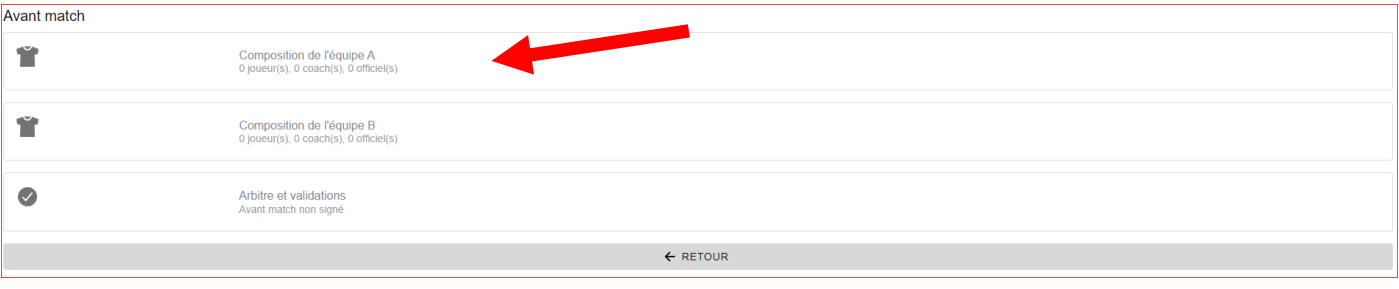

Une nouvelle fenêtre s'ouvre, subdivisée en trois parties :

- Joueurs : cette zone permet de sélectionner les membres appelés à jouer
- Coachs : cette zone permet de sélectionner un coach et un coach adjoint

- Officiels : cette zone permet de sélectionner un délégué, un kiné, un médecin, un préposé à la table et maximum deux commissaires au terrain (commissaire 1 et commissaire 2)

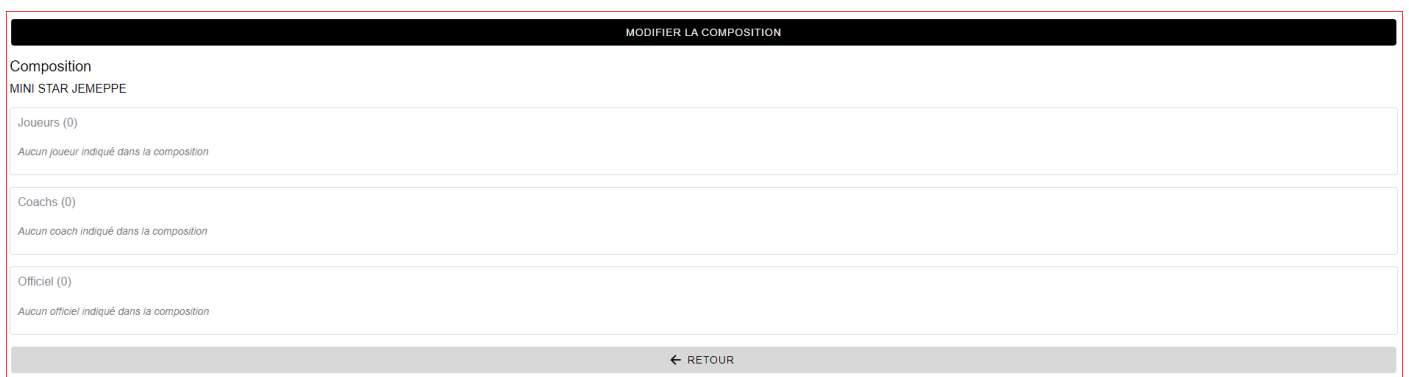

#### **Pour accéder à l'une de ces trois parties, cliquez sur « MODIFIER LA COMPOSITION » :**

Une nouvelle fenêtre (« EDITER LA COMPOSITION ») apparaît :

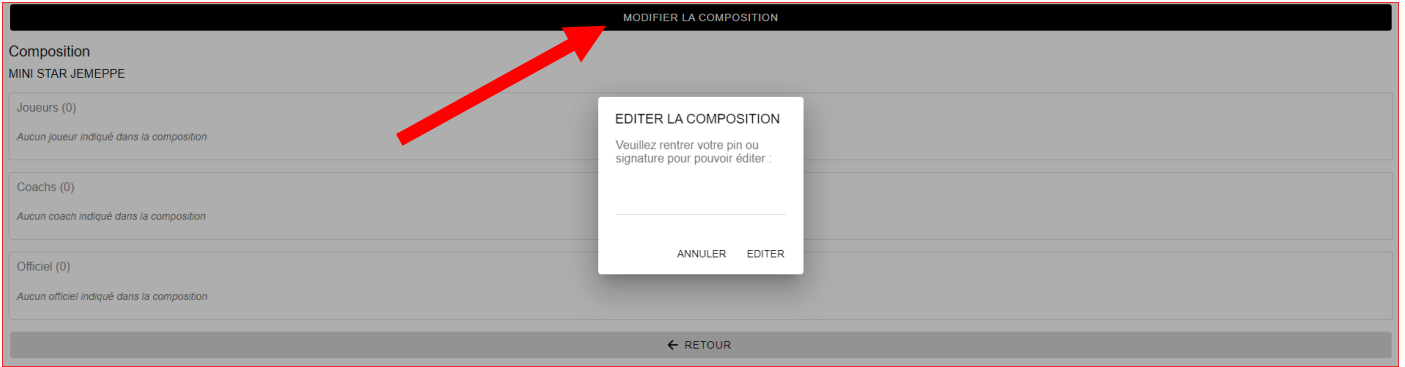

Introduisez le code PIN attribué à votre équipe pour ce match et cliquez sur « EDITER ».

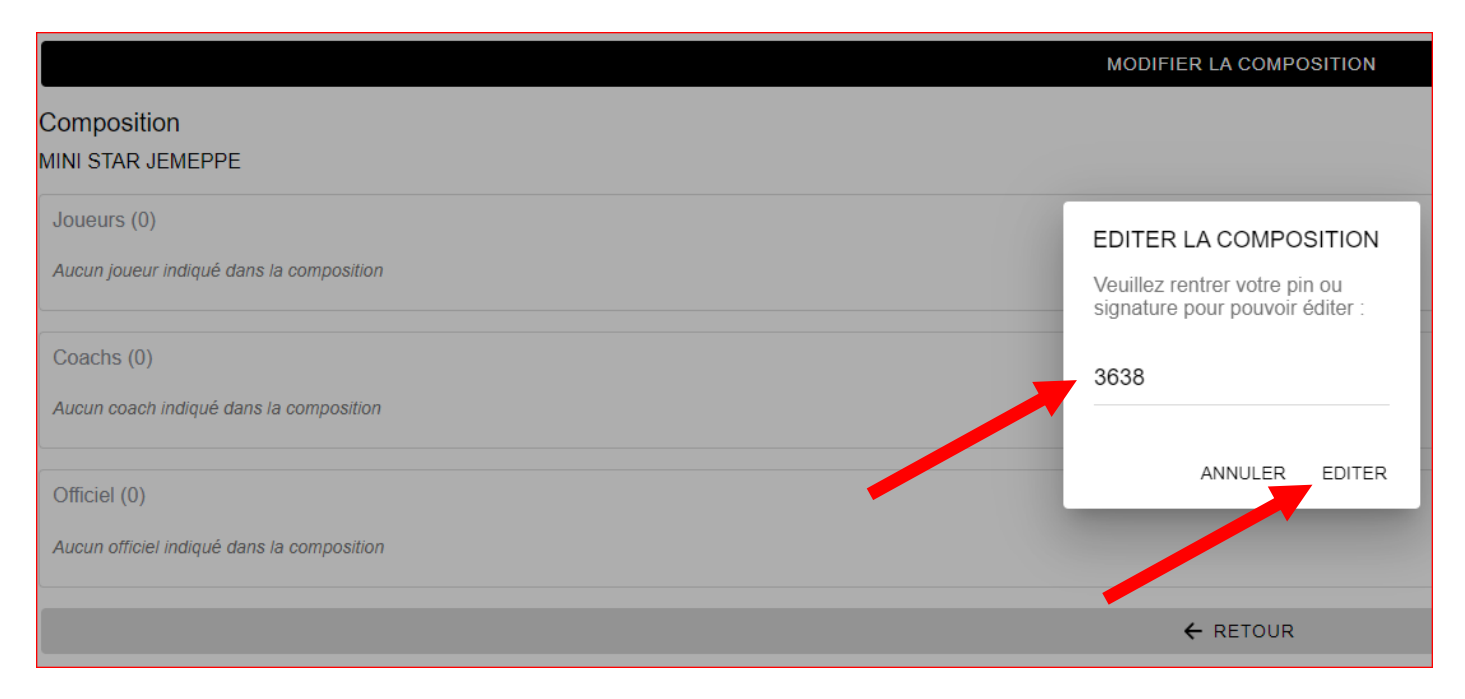

En dessous de chacune des parties apparaît un bandeau grisé éditable (« AJOUTER UN JOUEUR », « AJOUTER UN COACH », « AJOUTER UN OFFICIEL »).

# **Pour accéder à chacune de ces zones, cliquez sur le bandeau grisé.**

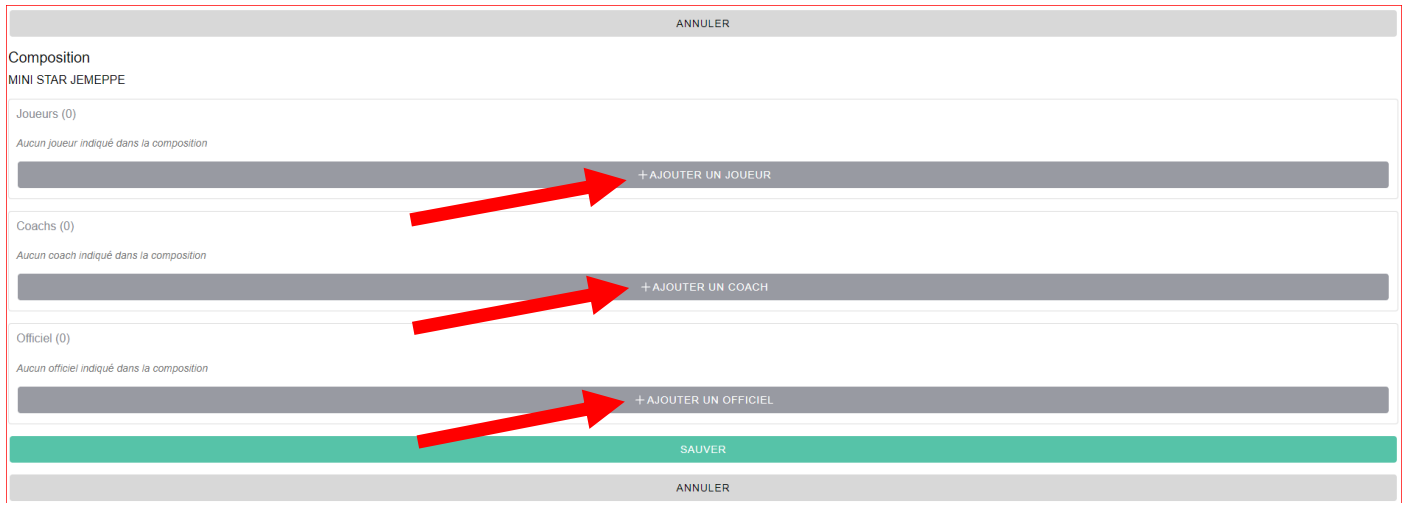

**Pour sélectionner un joueur,** cliquez sur « AJOUTER UN JOUEUR » et une fenêtre avec la liste de tous les membres du club, classés par ordre alphabétique, apparaît :

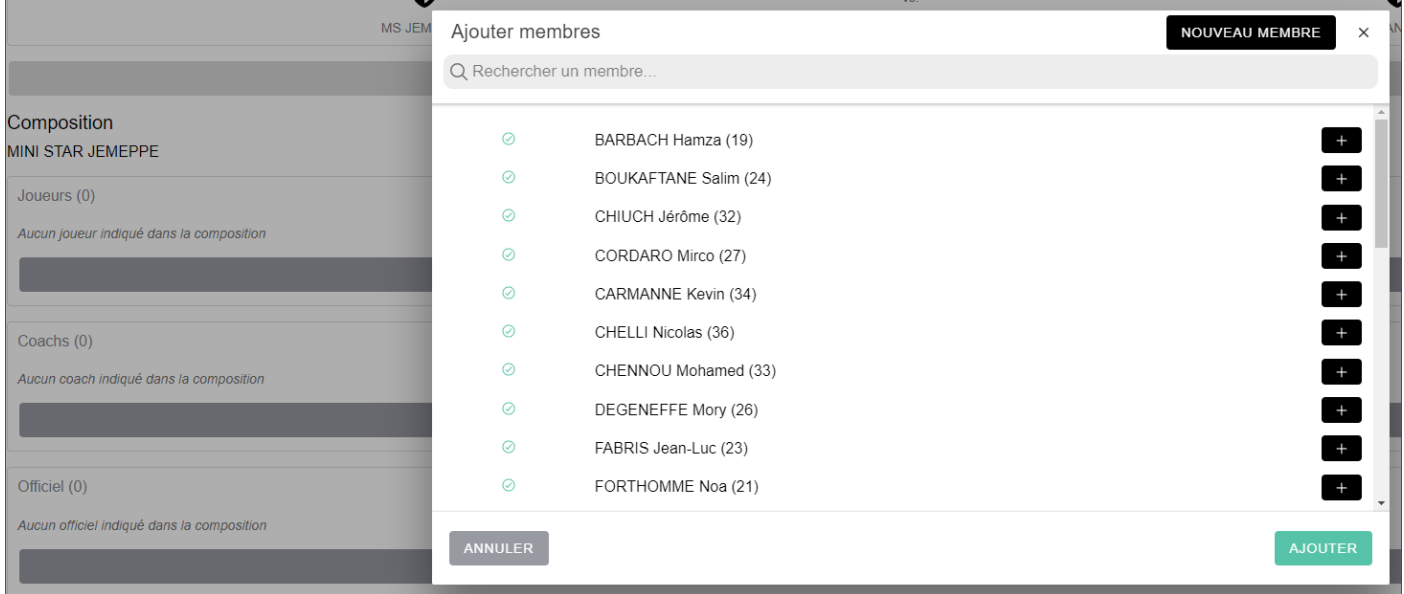

Les membres qui ne sont pas qualifiés et ne peuvent donc pas être sélectionnés/ajoutés sont repris en bas de la liste avec, sur fond rouge, la raison :

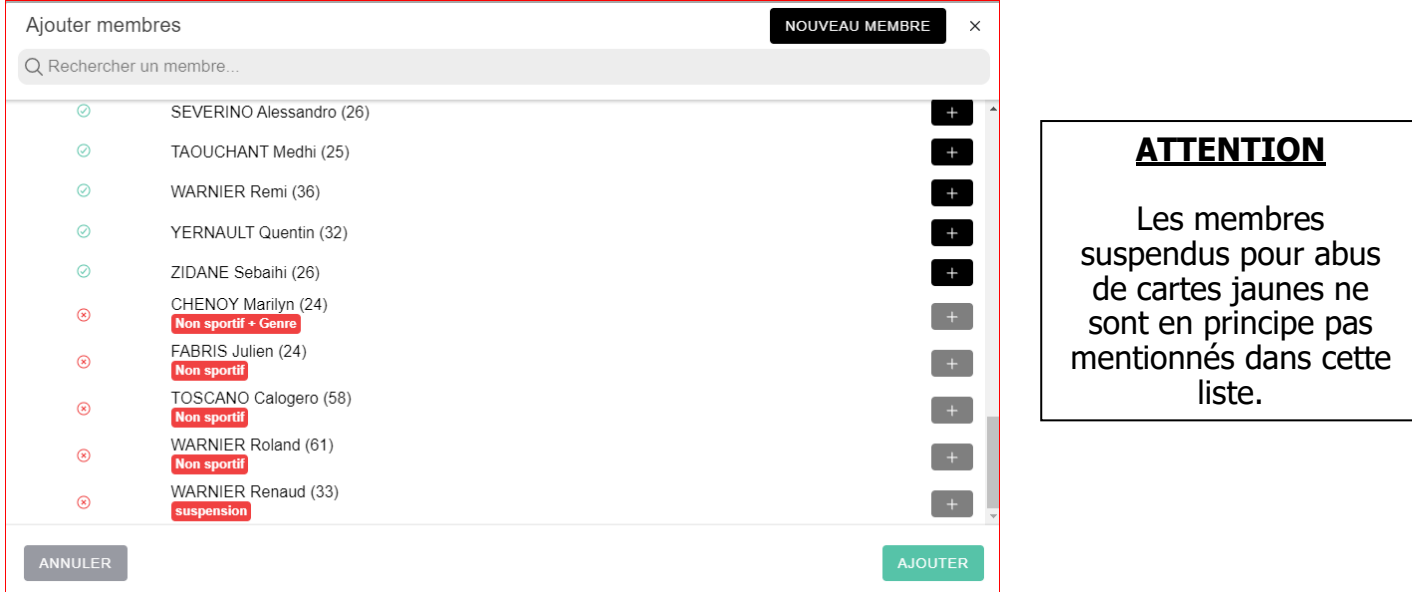

#### Pour ajouter un joueur, on le repère : - soit grâce à la barre de défilement verticale,

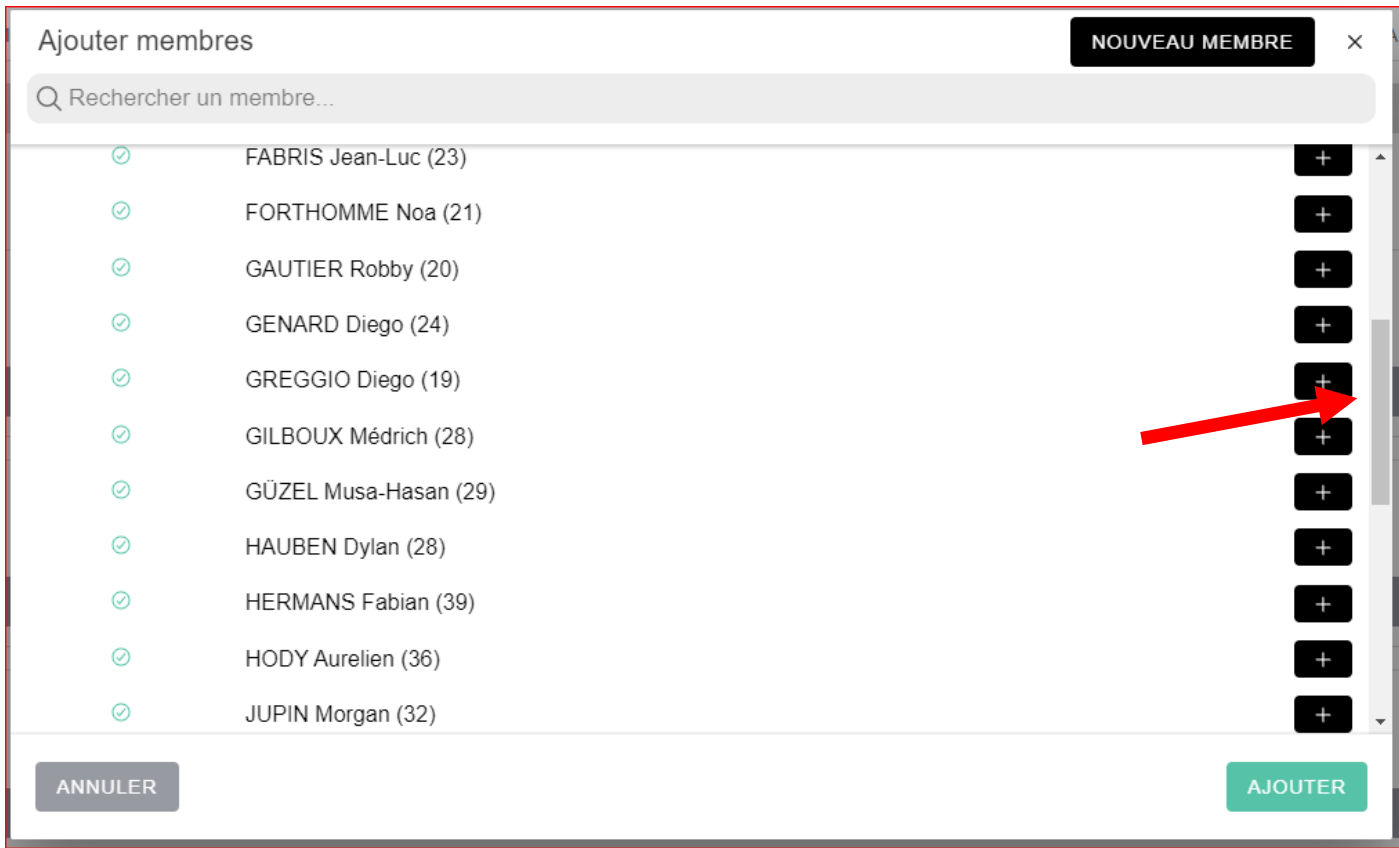

- soit en tapant son nom dans la barre de recherche (« Rechercher un membre »).

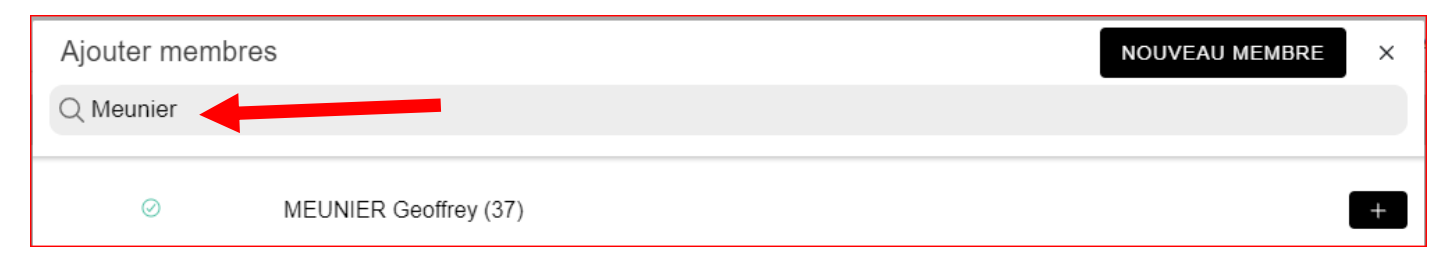

Quand il est repéré, cliquez sur le « + » sur fond noir à droite du nom :

Ø MEUNIER Geoffrey (37)

Les numéros de 1 à 20 apparaissent par défaut :

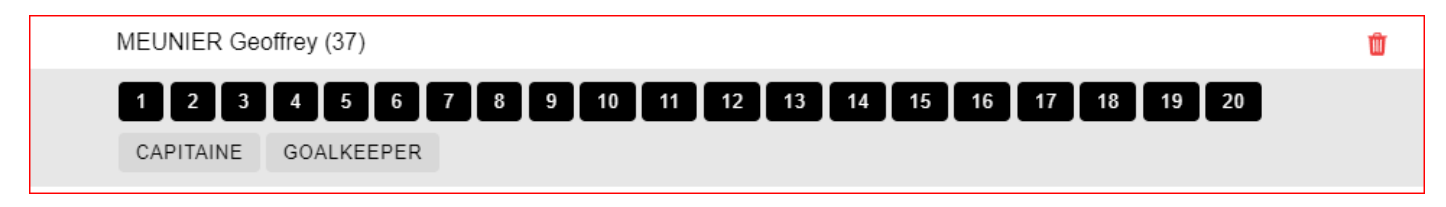

## Cliquez sur le numéro que vous souhaitez lui attribuer :

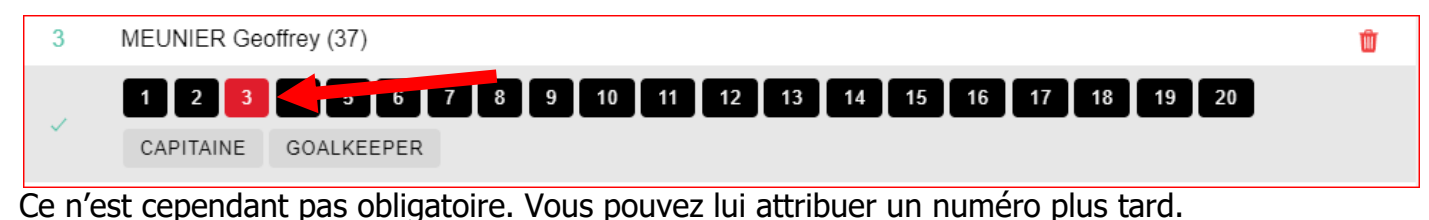

**S'il est capitaine,** cliquez sur « CAPITAINE ». Ce n'est pas obligatoire. Vous pouvez lui attribuer cette fonction ultérieurement.

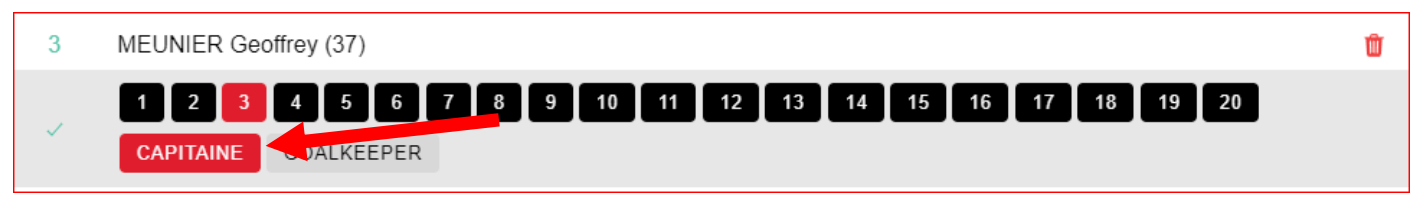

**S'il est gardien de but,** cliquez sur « GOALKEEPER ». Ce n'est pas obligatoire. Vous pouvez lui attribuer cette fonction ultérieurement.

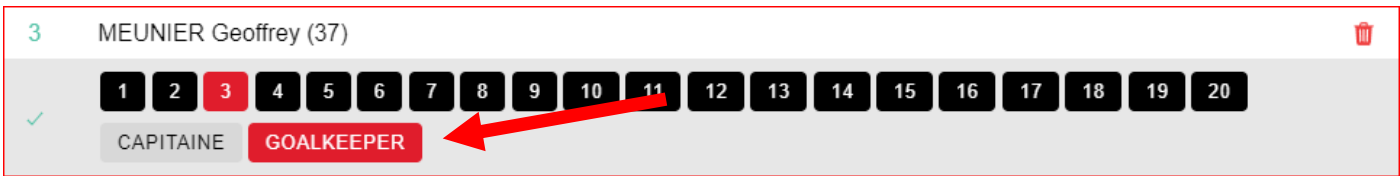

Vous pouvez choisir autant de joueurs que vous le désirez avec un maximum de dix.

Une fois que vous avez choisi tous les joueurs que vous souhaitez, cliquez sur le bouton « AJOUTER » en bas de la fenêtre.

Vous pouvez ultérieurement supprimer ou ajouter un ou plusieurs joueurs, modifier un numéro.

Pour notre exemple, nous cliquons sur « AJOUTER » après avoir ajouté un seul joueur, lui avoir attribué un numéro et les fonctions de gardien de but et de capitaine :

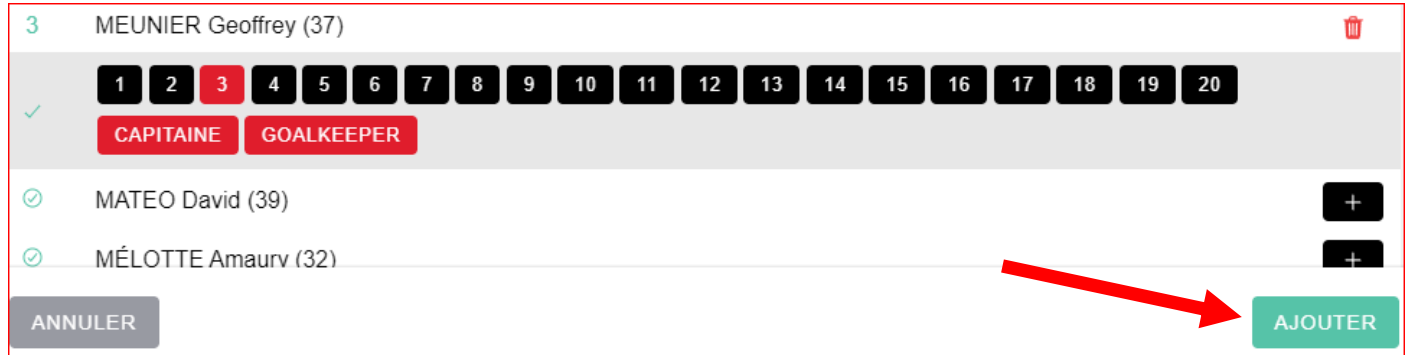

Une fois que vous avez cliqué sur le bouton « AJOUTER », vous revenez à la fenêtre « COMPOSITION » de votre équipe où apparaît désormais le joueur sélectionné.

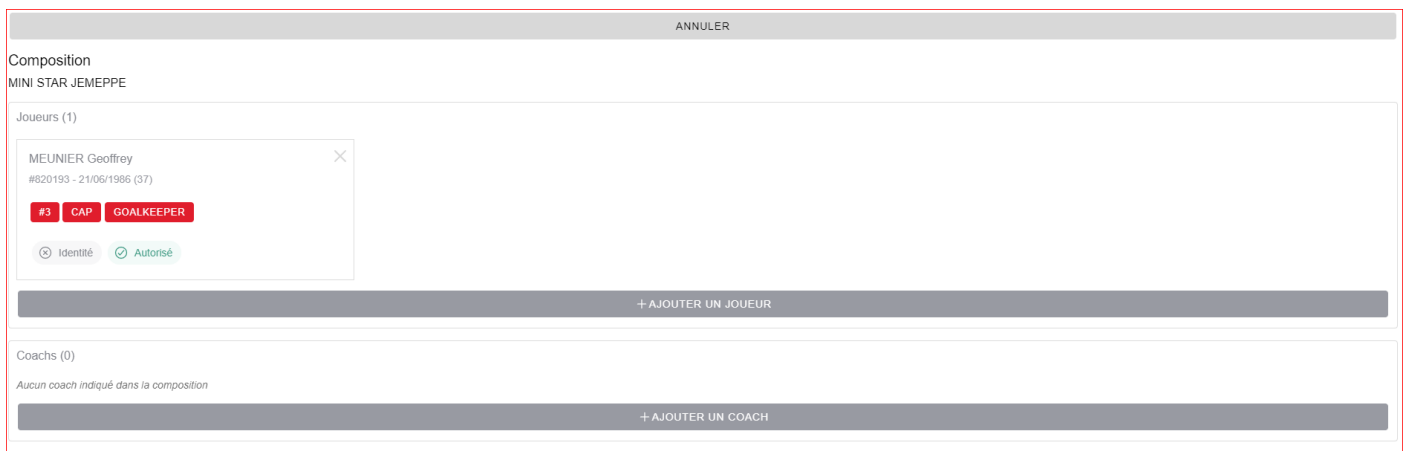

# **Pour sauvegarder vos données, cliquez sur « SAUVER » :**

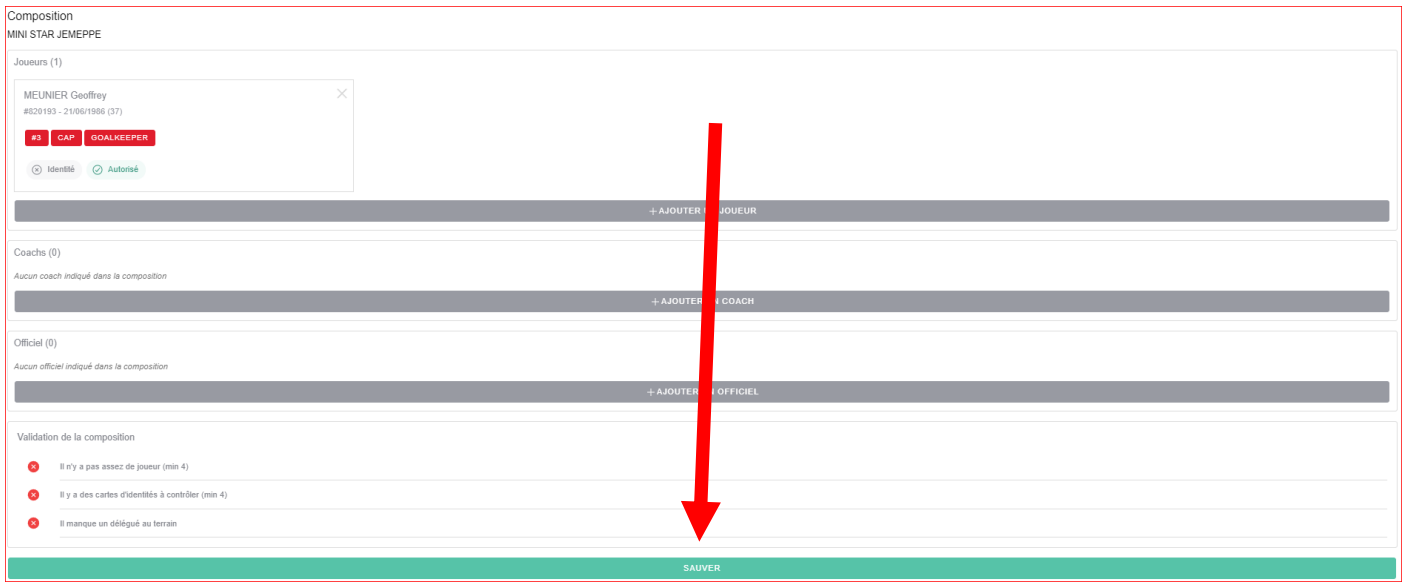

A ce stade, l'application vous indique qu' :

- Il n'y a pas assez de joueurs de joueurs (il en faut quatre pour débuter un match),
- Il y a des cartes d'identités à contrôler (min 4)  $\rightarrow$  Cette information est réservée à l'arbitre
- Il manque un délégué au terrain

Si vous souhaitez compléter la feuille plus tard, cliquez sur « ←RETOUR » et déconnectez-vous.

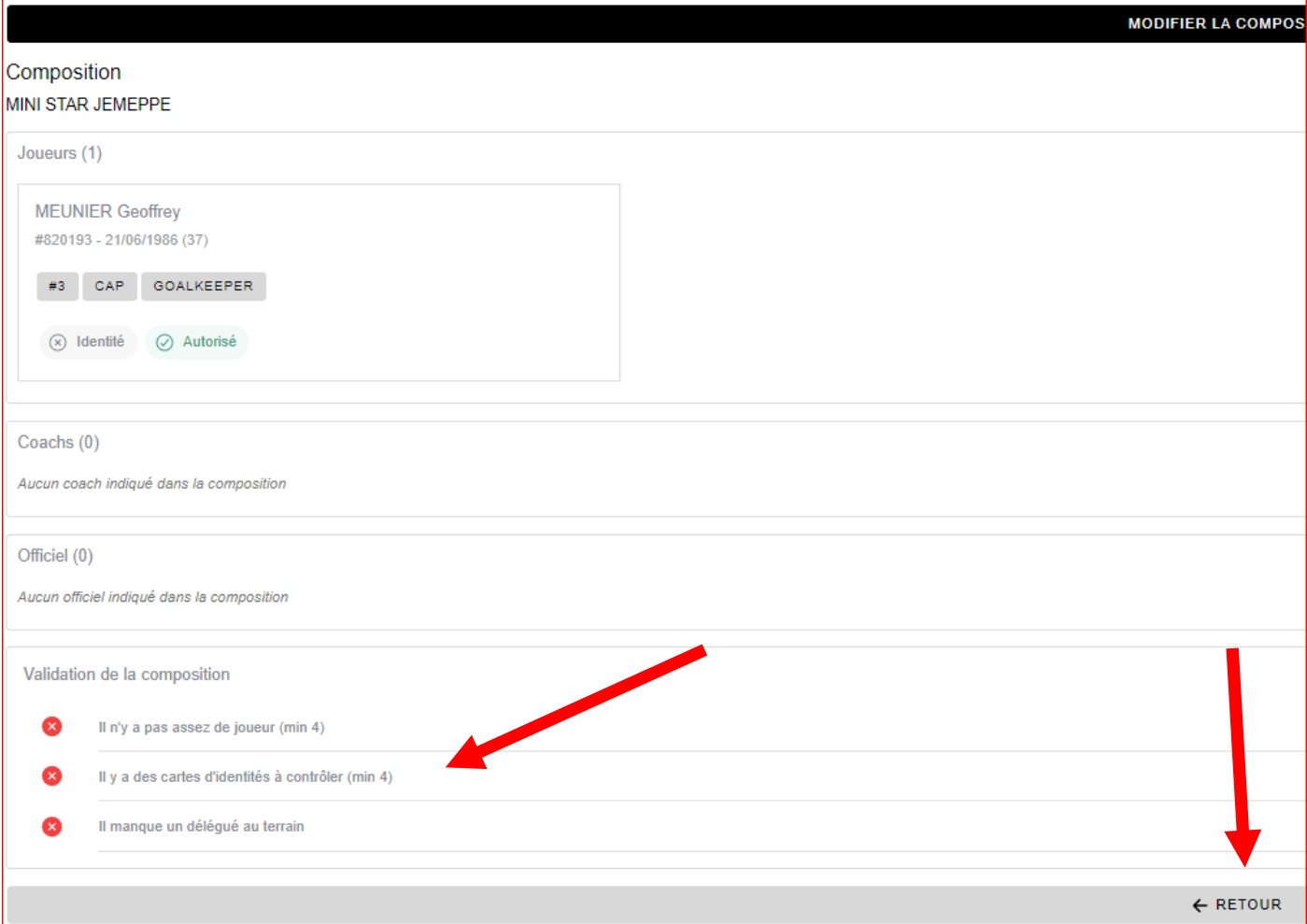

Vos données sont sauvegardées :

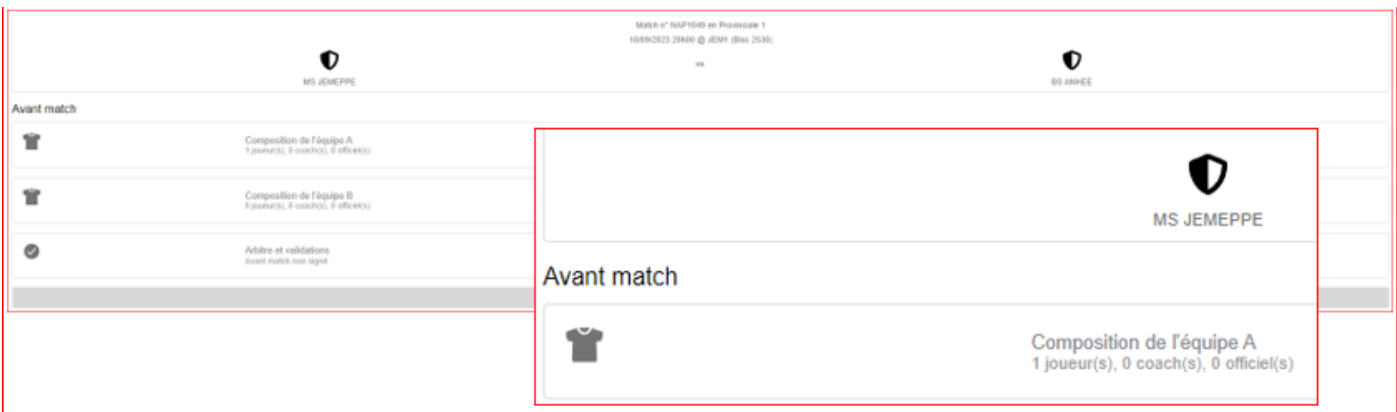

Si vous souhaitez continuer à compléter la feuille, cliquez sur « MODIFIER LA COMPOSITION » en haut de la fenêtre, entrez votre code PIN et ajoutez les joueurs :

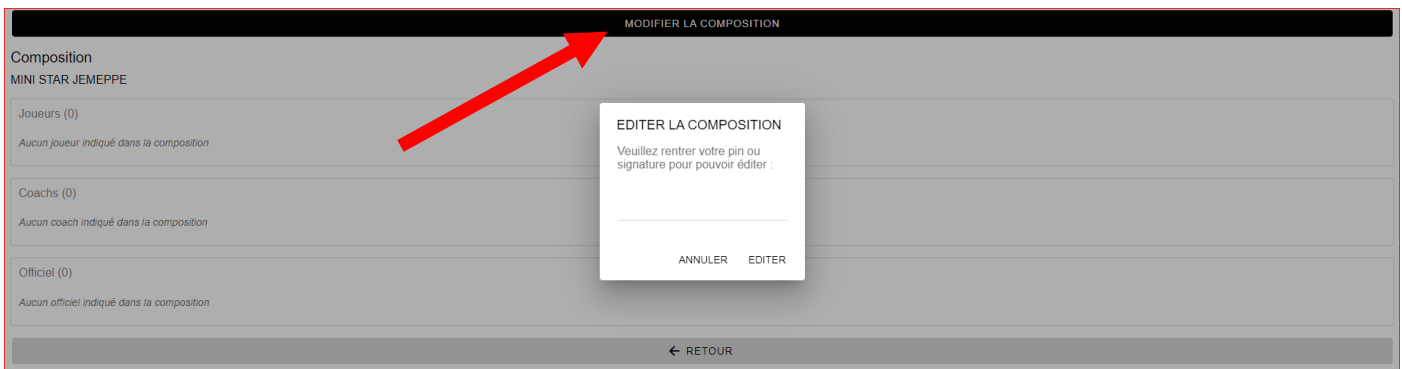

Une fois que vous avez sélectionné tous les joueurs que vous souhaitez, cliquez sur le bouton « AJOUTER » en bas de la fenêtre.

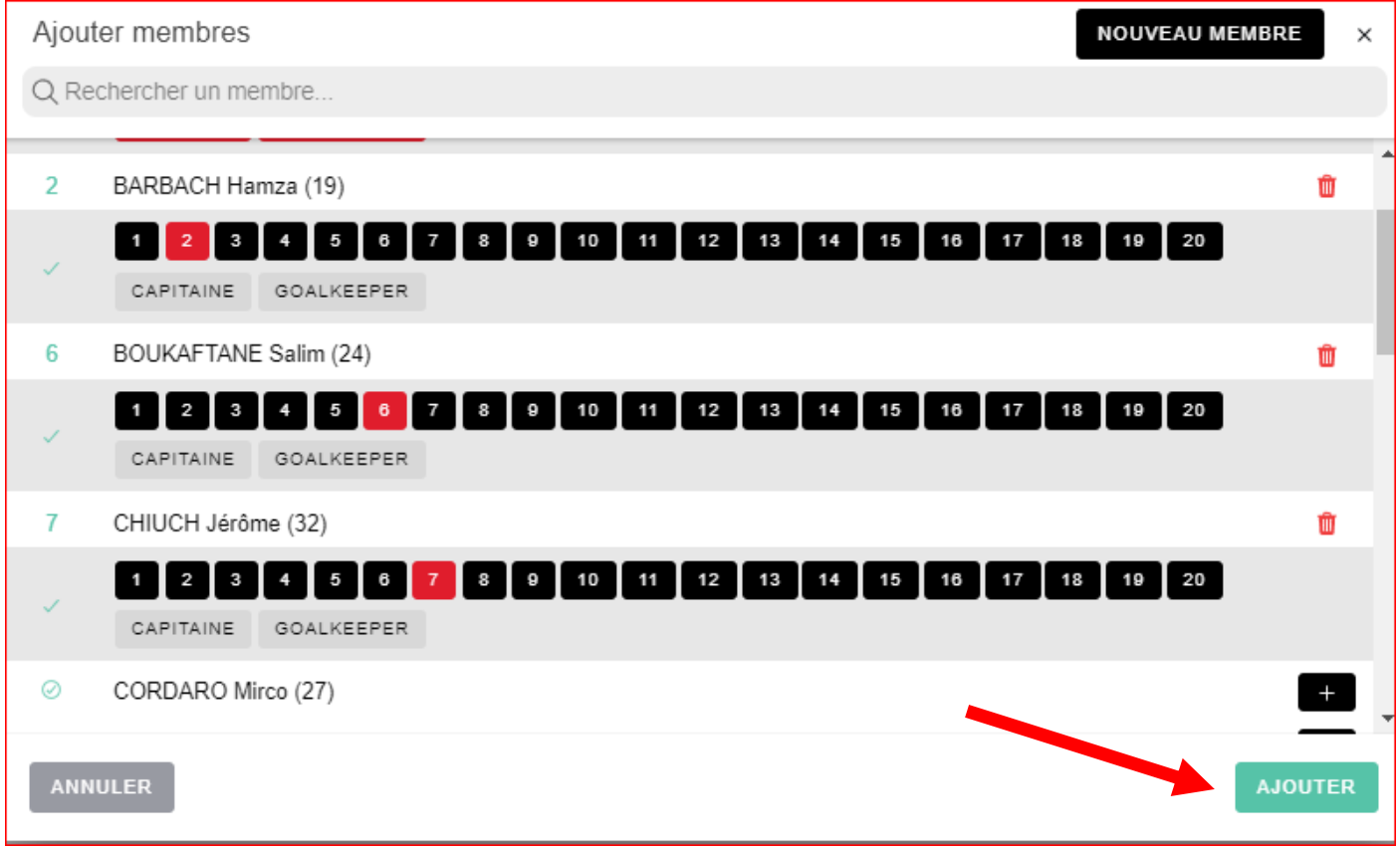

Dans notre exemple, quatre joueurs apparaissent donc désormais et vous constaterez que la mention « Il n'y a pas assez de joueurs » a disparu.

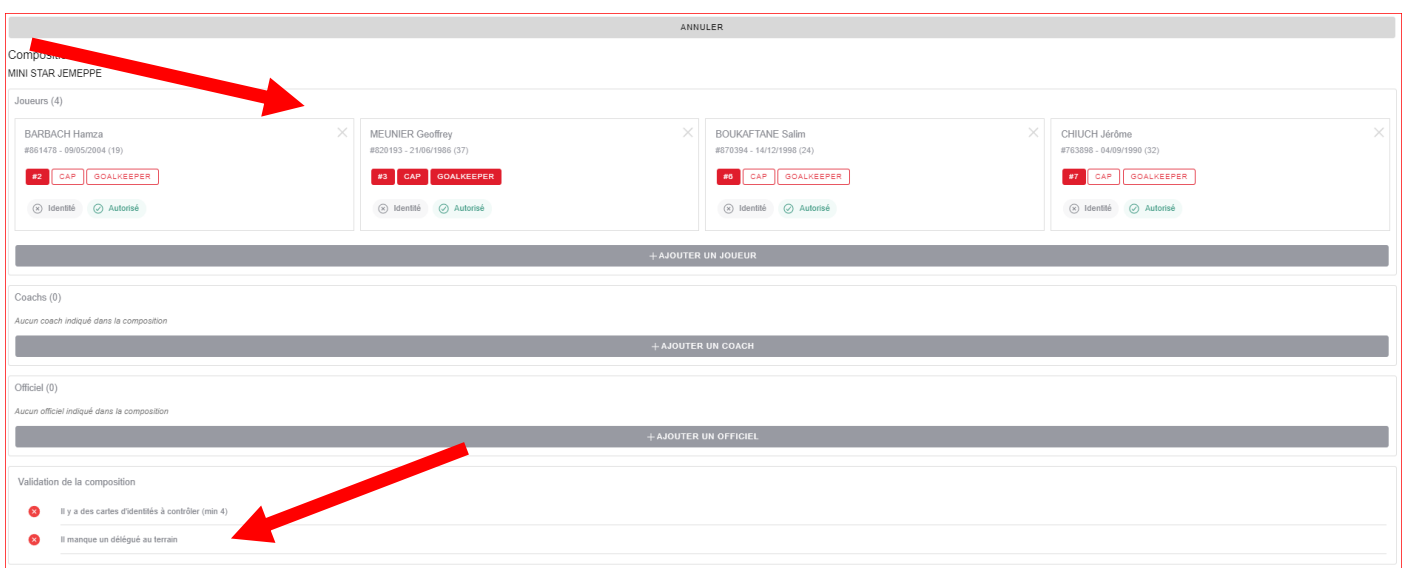

Pour enlever un joueur (la procédure est identique pour enlever un coach ou un officiel), cliquez sur « MODIFIER LA COMPOSITION » :

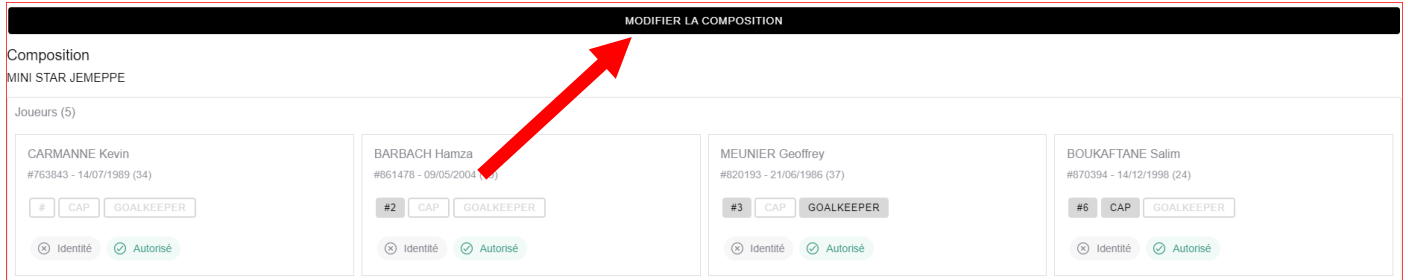

Cliquez ensuite sur la croix dans le coin supérieur gauche de la case du joueur que vous souhaitez enlever :

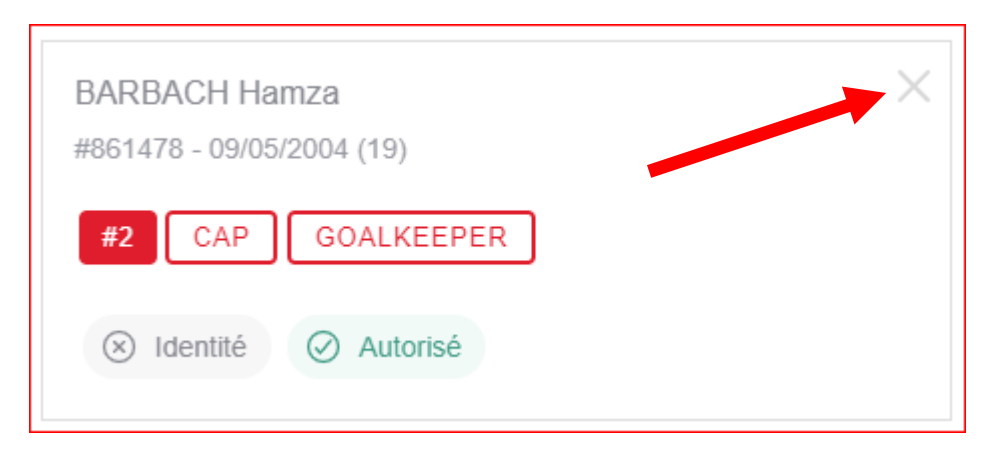

L'application vous demande de confirmer votre choix. Cliquez sur « OUI ».

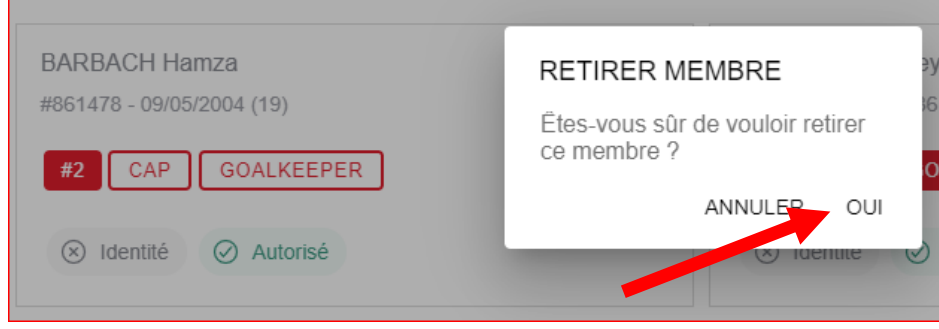

**Pour ajouter un coach,** cliquez sur « AJOUTER UN COACH » et une fenêtre avec la liste de tous les membres du club, classés par ordre alphabétique, apparaît.

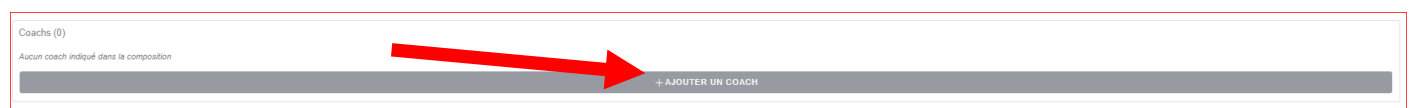

Dans cette zone, il n'y a, cette fois, plus que le membre suspendu qui ne peut pas être sélectionné, de même que les membres qui ont déjà une fonction :

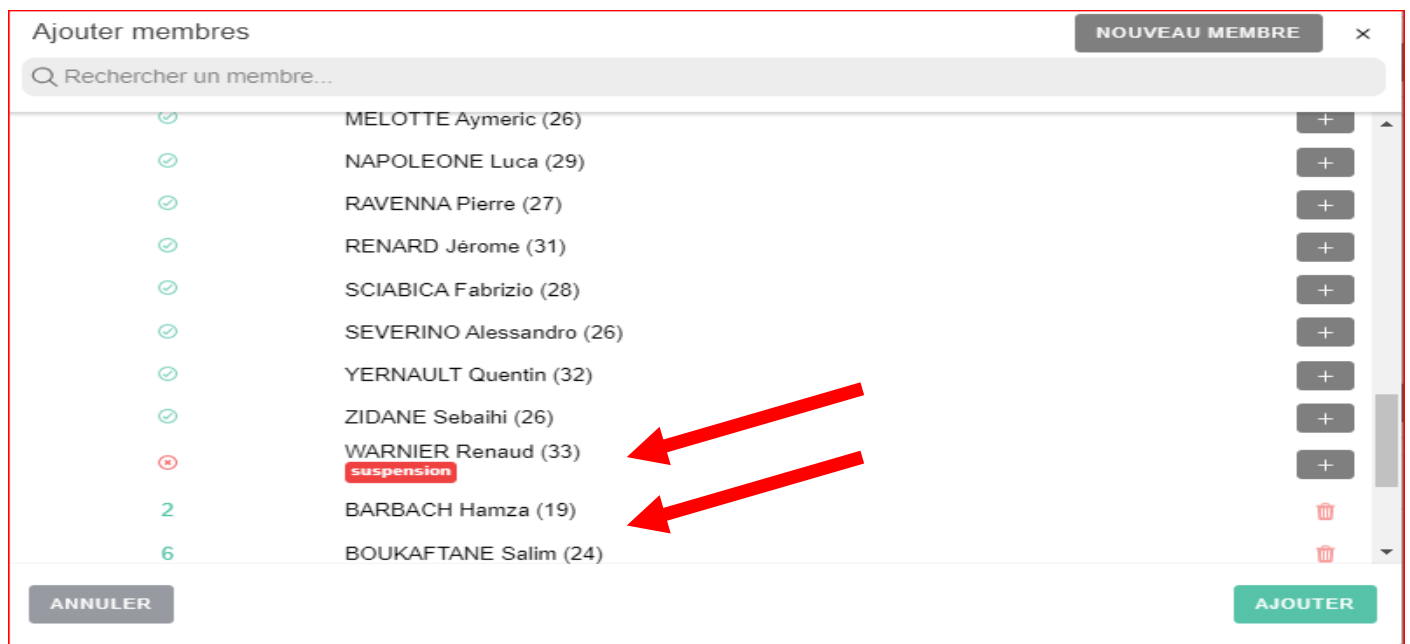

Sélectionnez le coach et éventuellement un coach adjoint : suivez la même procédure que pour l'aiout d'un joueur.

Une fois le membre repéré, cliquez sur le « + » à droite de son nom et cliquez sur « COACH ». Procédez de la même manière pour choisir un coach adjoint.

Cliquez sur « AJOUTER » pour sauvegarder votre(vos) choix.

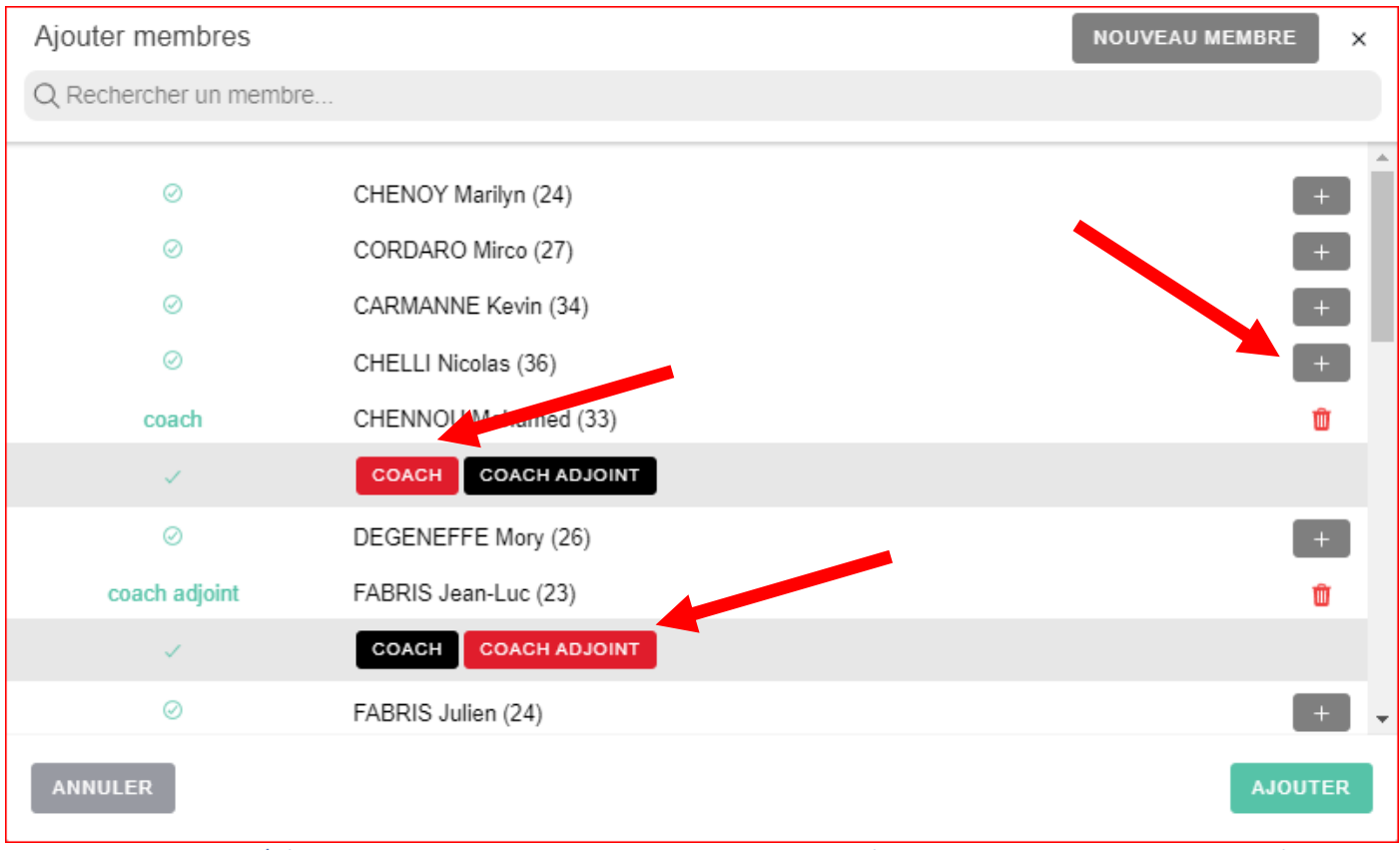

## **Pour ajouter un officiel,** cliquez sur « AJOUTER UN OFFICIEL ».

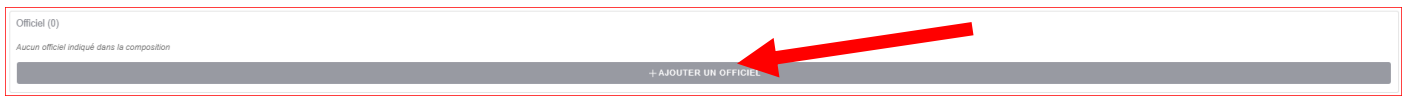

Une fenêtre avec la liste de tous les membres du club, classés par ordre alphabétique, apparaît. Suivez la même procédure que pour l'ajout d'un joueur ou un coach puis cliquez sur « AJOUTER ».

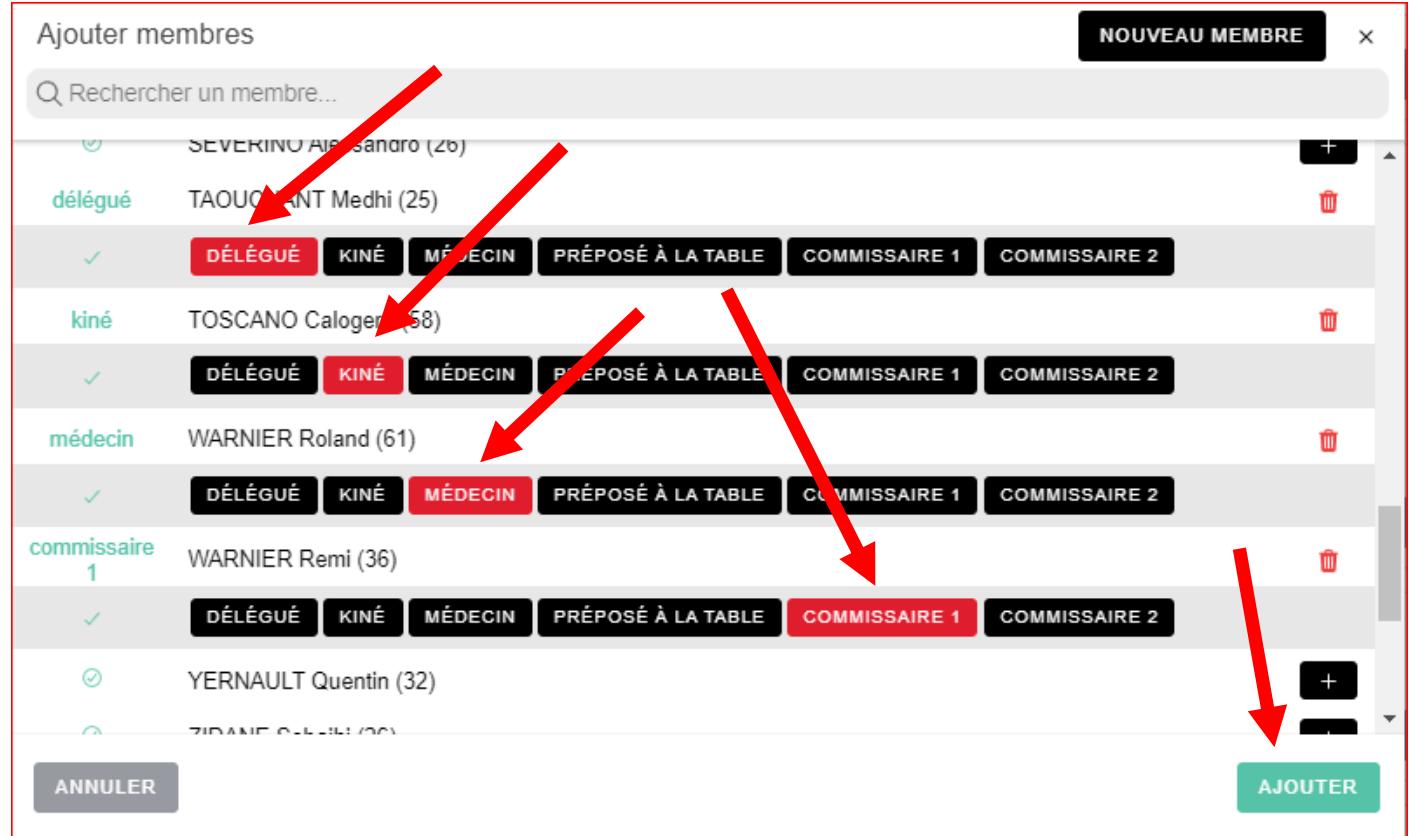

Vous revenez à la fenêtre « COMPOSITION » :

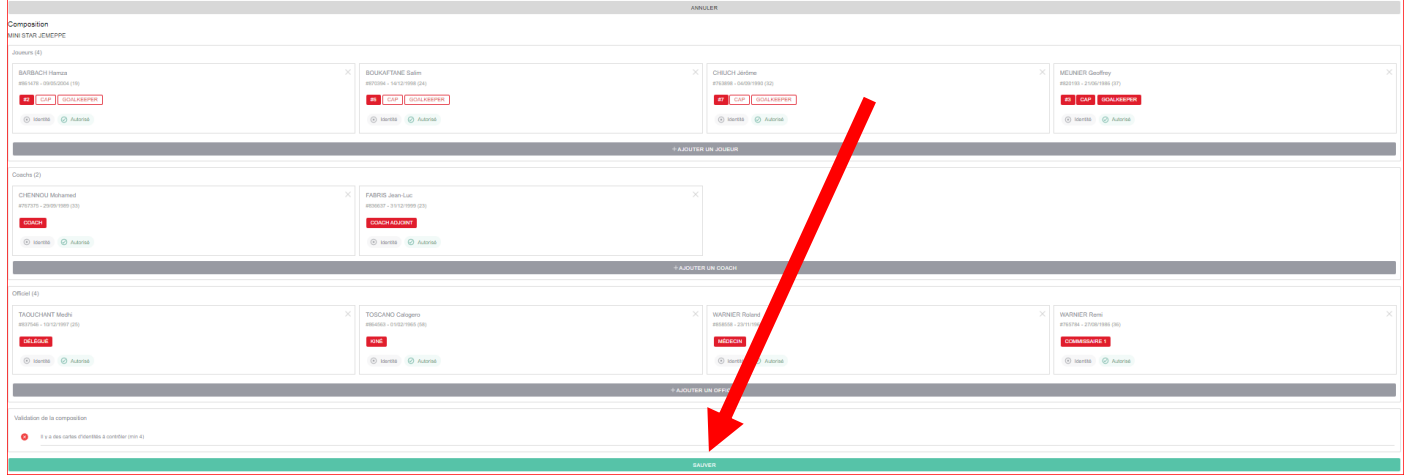

Cliquez sur « SAUVER » pour sauvegarder vos données.

La mention « Il manque un délégué au terrain » a disparu.

Il ne reste plus qu'à l'arbitre à contrôler les cartes d'identité.

# **2. Partie « Arbitres »**

# **Préalables**

Pour pouvoir se connecter et utiliser la feuille de match électronique, il faut :

- un support (PC, une tablette, un smartphone)

- une connexion Internet (Wifi, 4G,…)

- son adresse e-mail connue de la fédération et le mot de passe y afférent afin de pouvoir se connecter à l'application « feuille de match électronique » à l'adresse

https://fdm.lffs.eu/auth/login

- sa signature digitale composée de quatre chiffres.

## **Feuille de match - Ecran de connexion**

Pour accéder à la feuille de match électronique, il faut se connecter à l'adresse

<https://fdm.lffs.eu/auth/login> et introduire l'identifiant et le mot de passe reçus par le secrétariat général de la L.F.F.S.

Dès que l'identifiant et le mot de passe sont introduits, cliquer sur « LOGIN ».

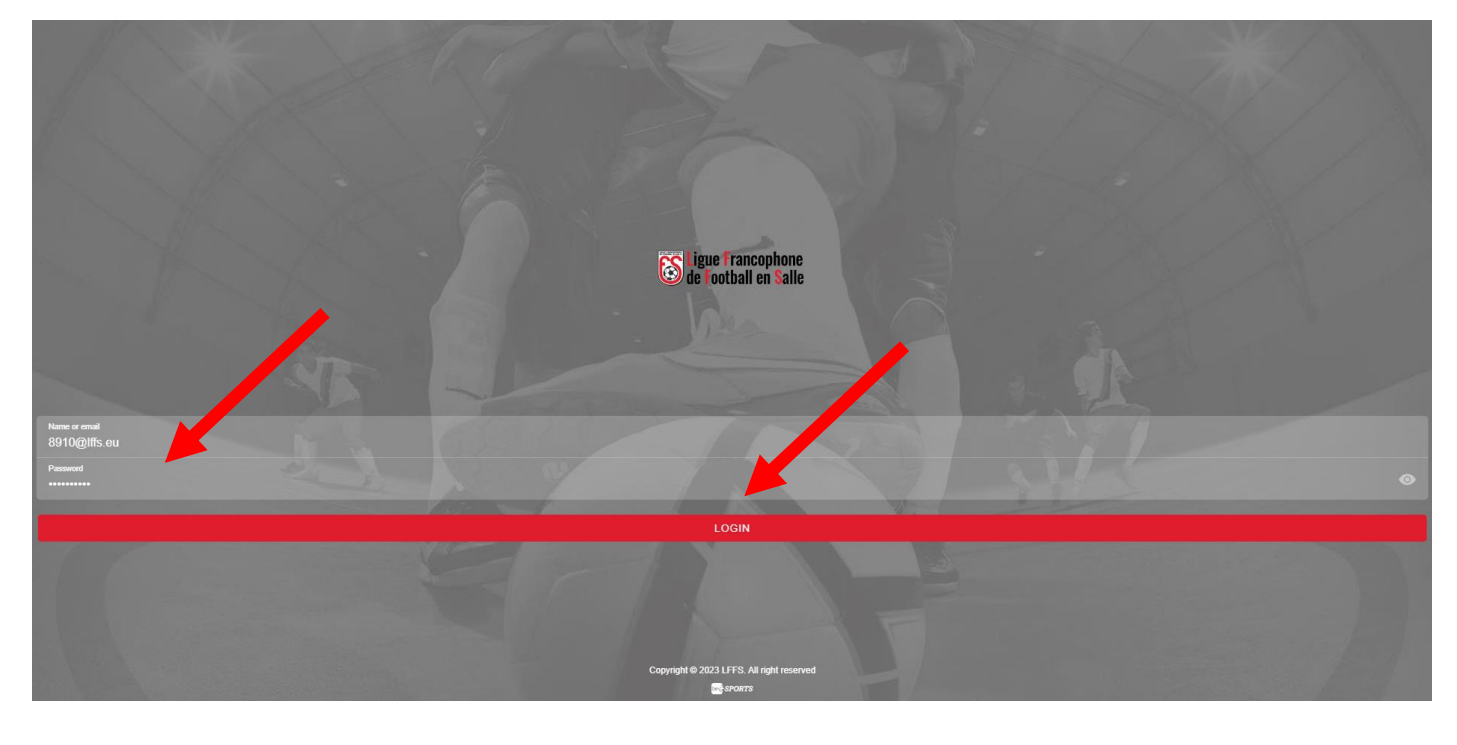

# **Ecran d'accueil**

Après avoir établi la connexion, vous arrivez sur l'écran d'accueil :

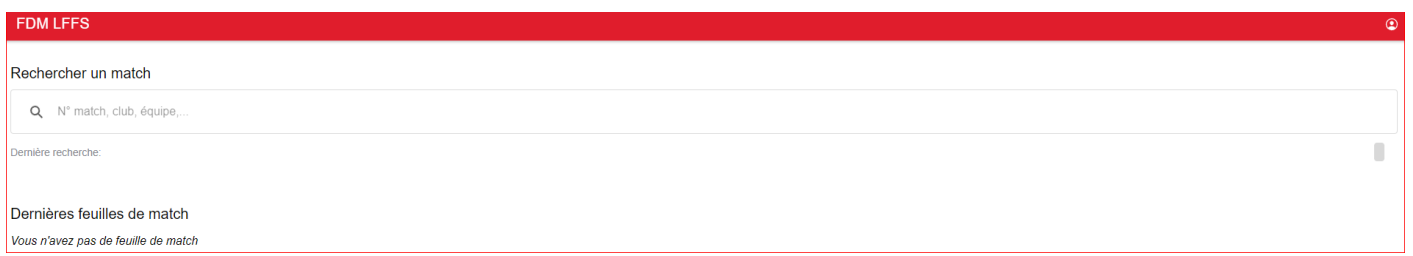

**Pour rechercher un match,** introduisez sa référence exacte dans la barre de recherche puis cliquez sur « RECHERCHER LÉ MATCH »:

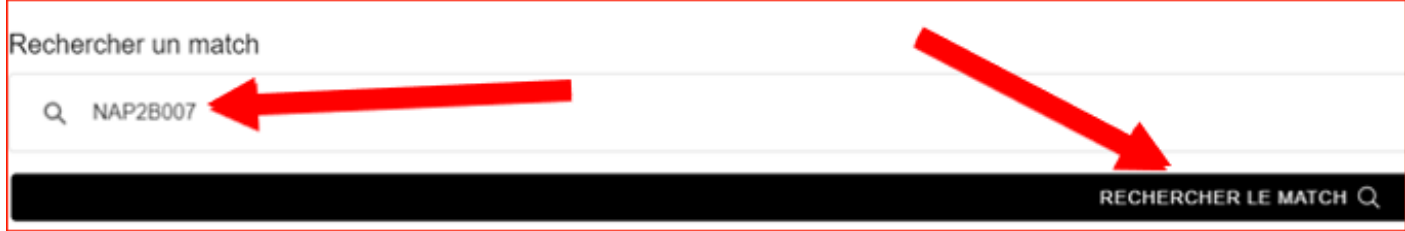

Dès que vous avez trouvé le match recherché, cliquez sur « VOIR LE MATCH ➔ »

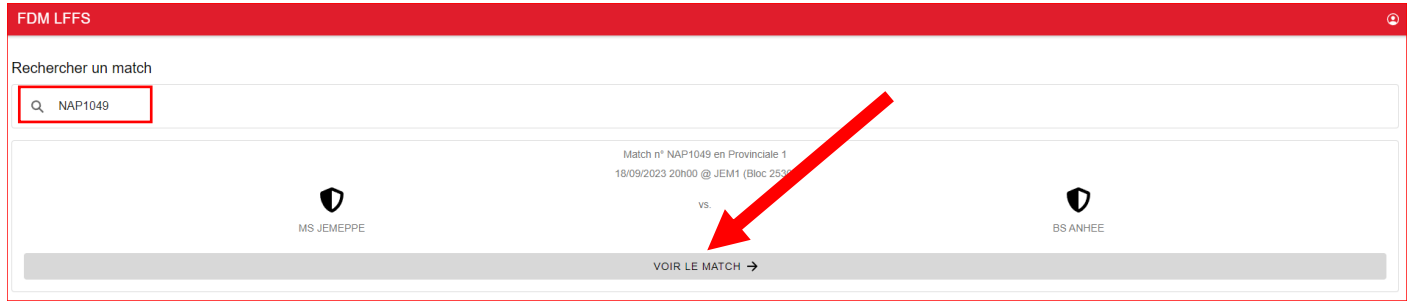

# Une nouvelle fenêtre s'ouvre :

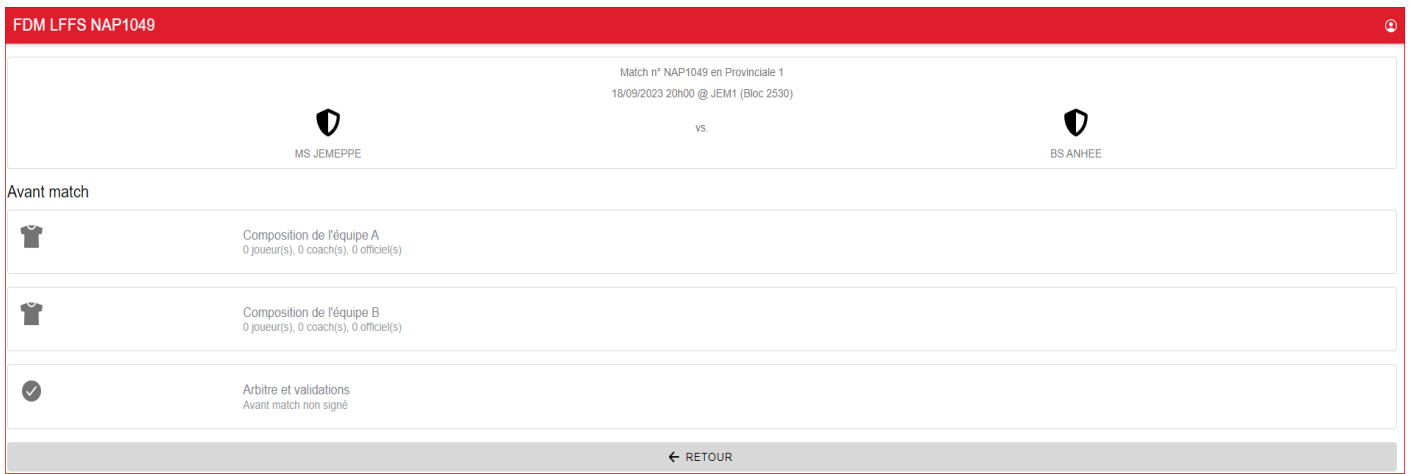

On y voit :

- en tête, les informations relatives au match :
- puis, une partie « Avant match » subdivisée elle-même en trois parties :
	- Composition de l'équipe A (= équipe visitée)
	- Composition de l'équipe B (= équipe visiteuse)
	- Arbitre et validations

#### **Pour accéder à la partie qui concerne l'arbitre,** cliquez dans le cadre « Arbitre et validations » :

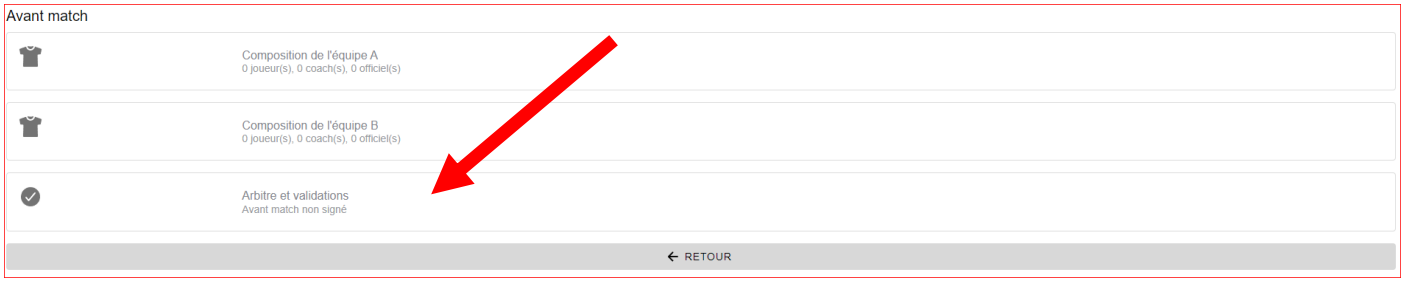

La fenêtre suivante apparaît, avec le nom de l'arbitre qui a été désigné, l'indemnité et les frais de déplacement auxquels il a droit, le total puis d'autres informations relatives à la validation de l'avant-match:

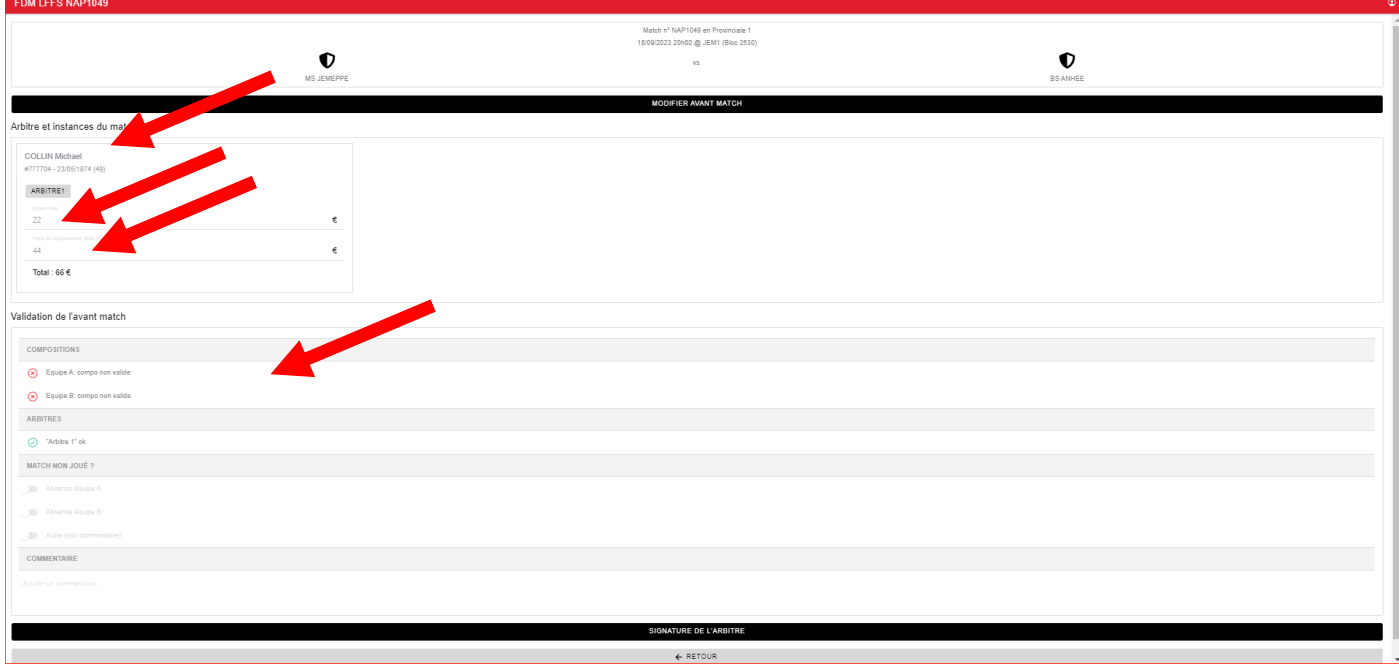

Pour l'éditer, cliquez sur « MODIFIER AVANT-MATCH » :

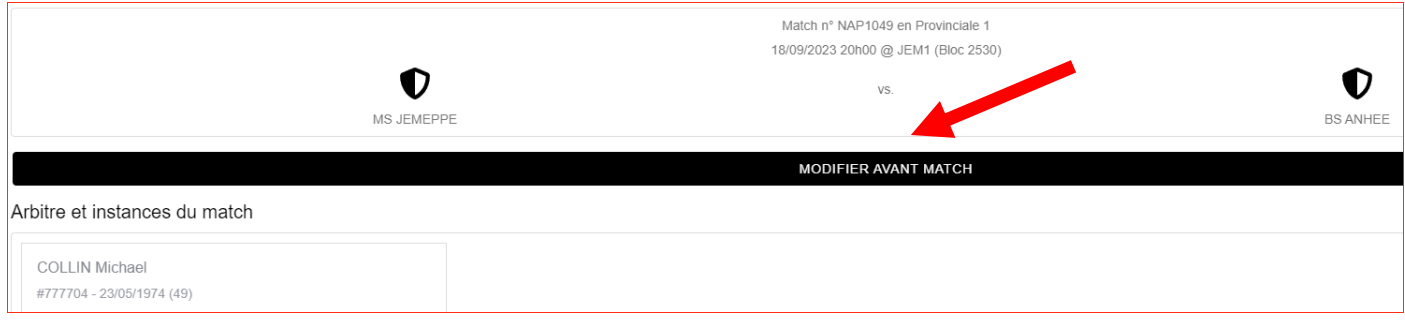

Une nouvelle fenêtre (« EDITER LA COMPOSITION ») apparaît :

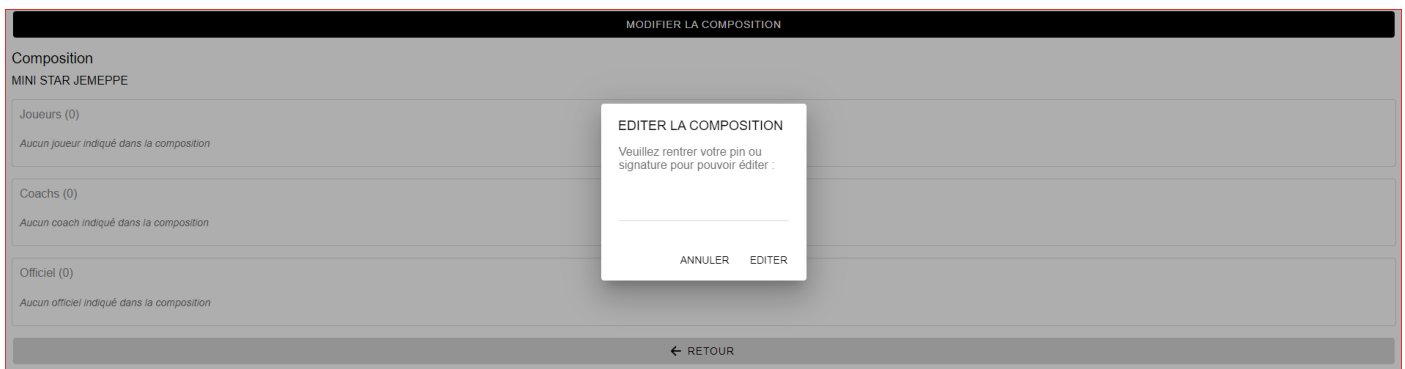

Introduisez votre signature digitale et cliquez sur « EDITER ».

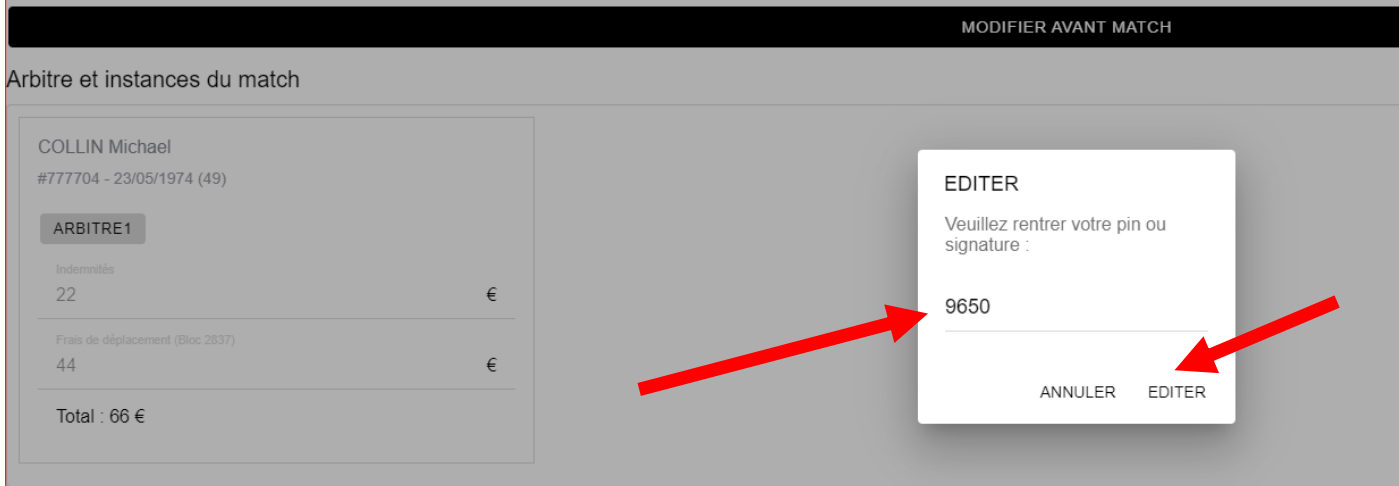

# Tous les champs sont désormais éditables :

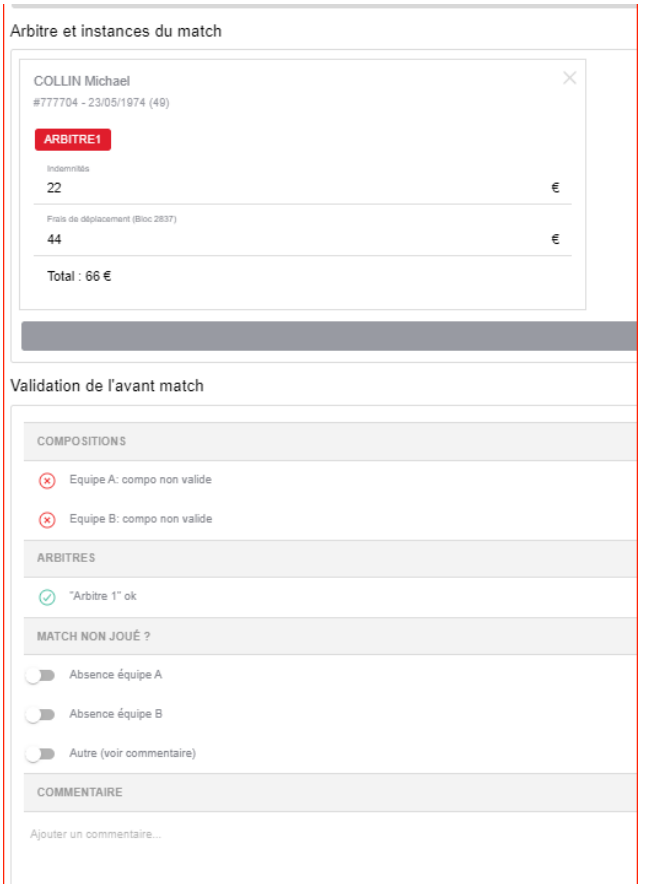

#### **Si ce n'est plus l'arbitre désigné ou qu'un second arbitre ou un officiel doit être ajouté,** cliquez sur « MODIFIER ARBITRE » :

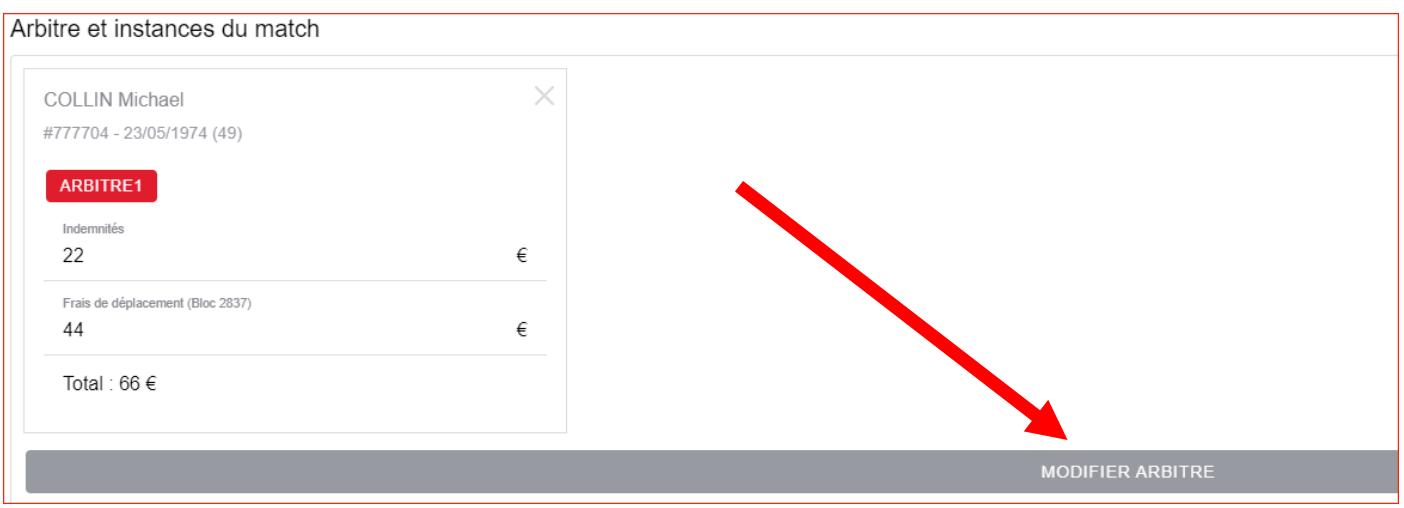

Apparaît la liste de tous les arbitres et membres d'instances.

**Si vous souhaitez changer d'arbitre,** recherchez-le dans la liste, cliquez sur son nom puis sur sa fonction et « AJOUTER ».

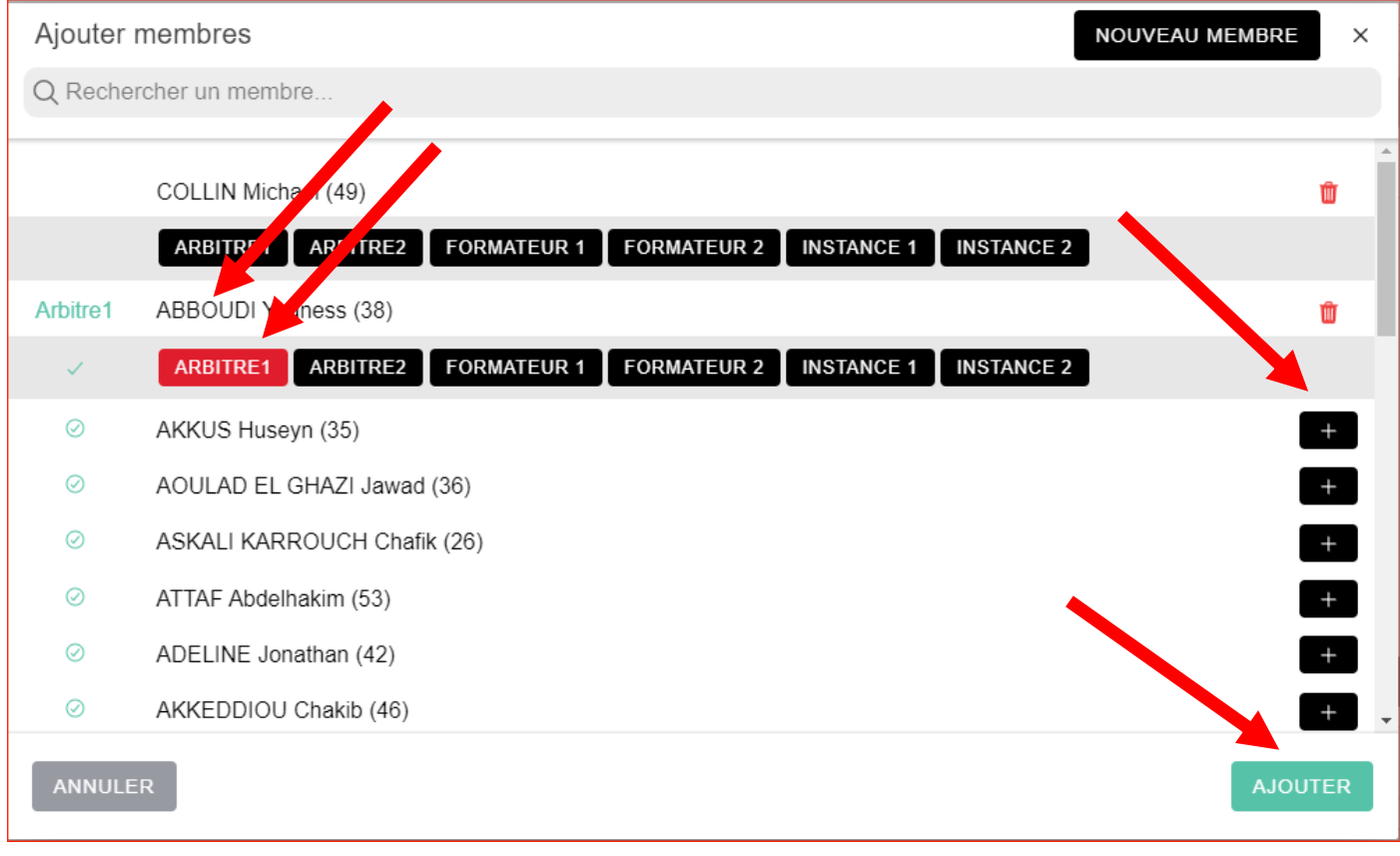

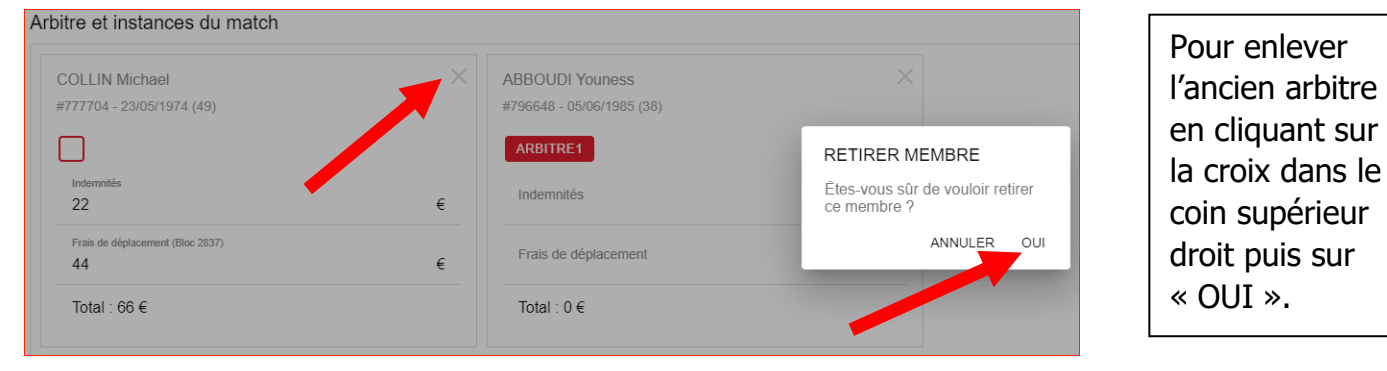

# **Vous souhaitez ajouter un arbitre, un formateur ou un membre d'instance ?**

Après l'avoir repéré dans la liste déroulante, choisissez le membre que vous souhaitez ajouter en cliquant sur son nom ; cliquez sur sa fonction puis sur « AJOUTER » :

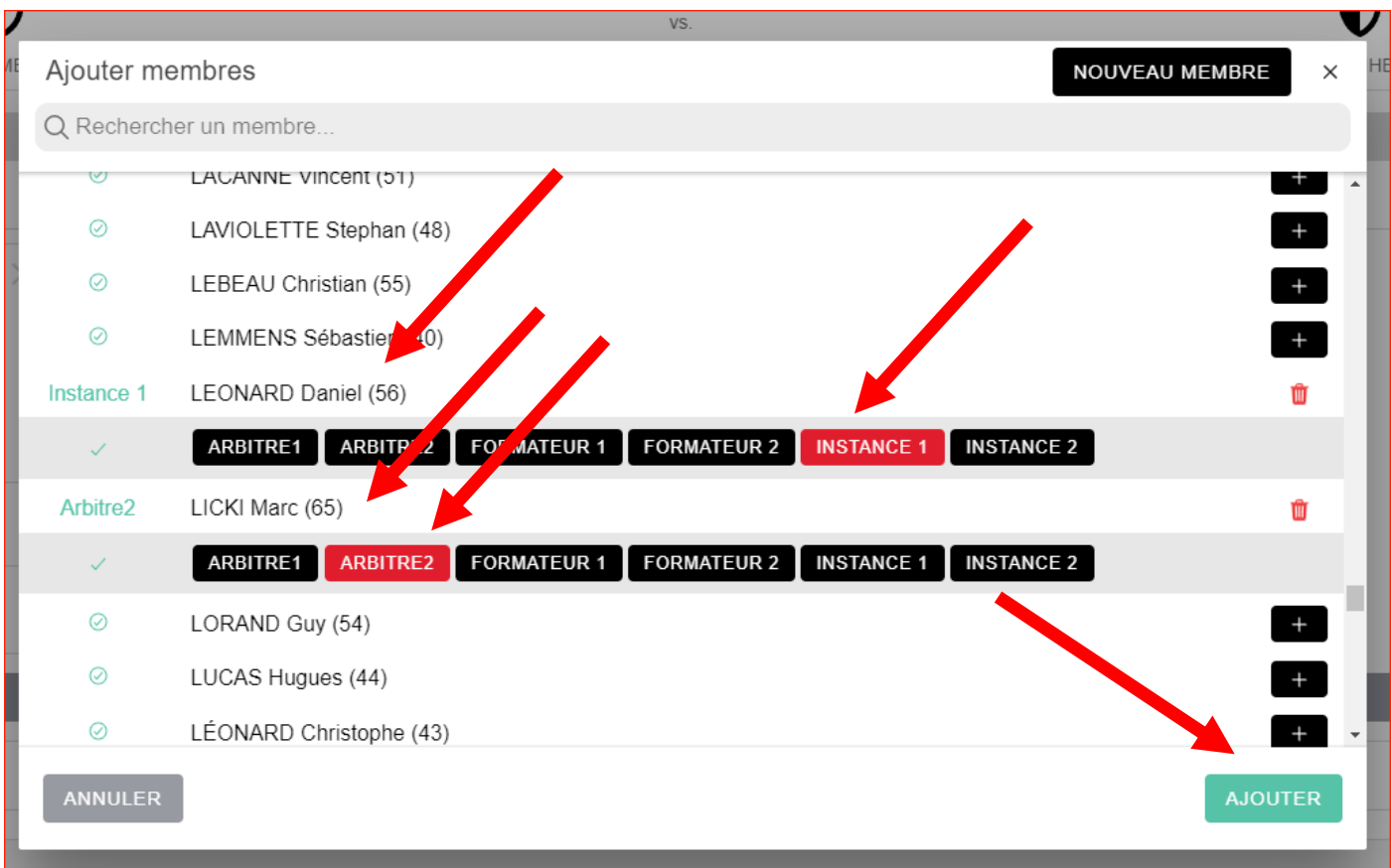

Les données sauvegardées apparaissent sous cette forme.

Dans cet exemple, on constate que les indemnités et les frais de déplacement de Monsieur Licki n'apparaissent pas.

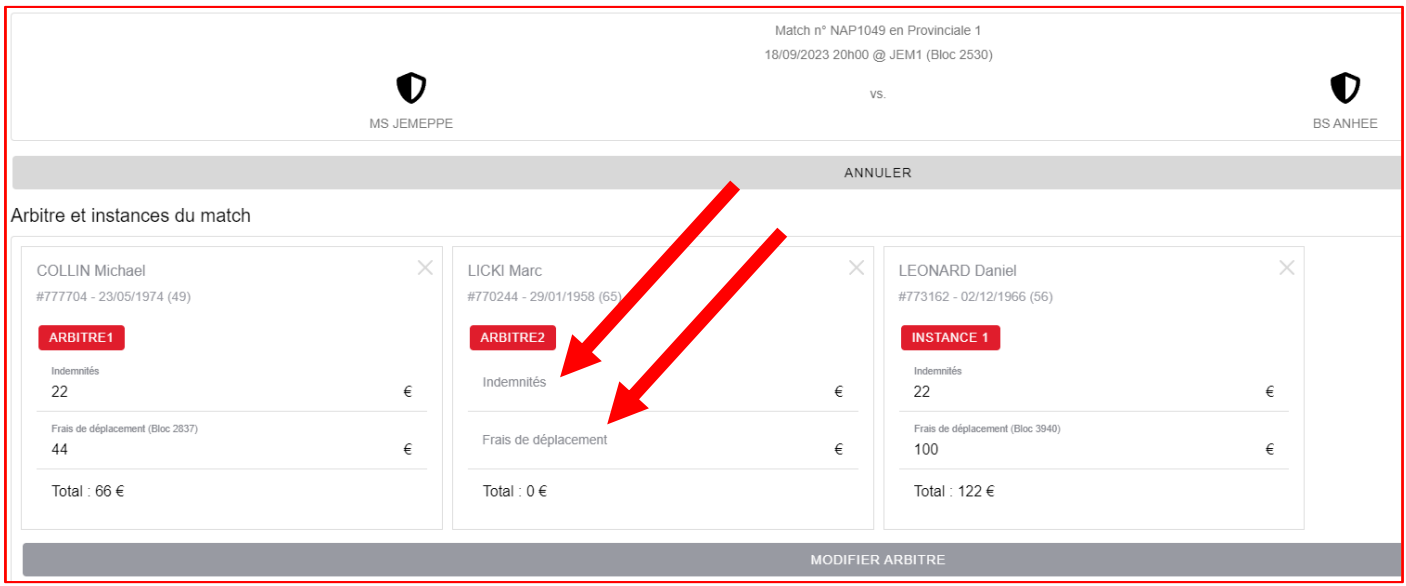

#### Cliquez dans les champs ad hoc, ajoutez-les et cliquez sur « SAUVER » :

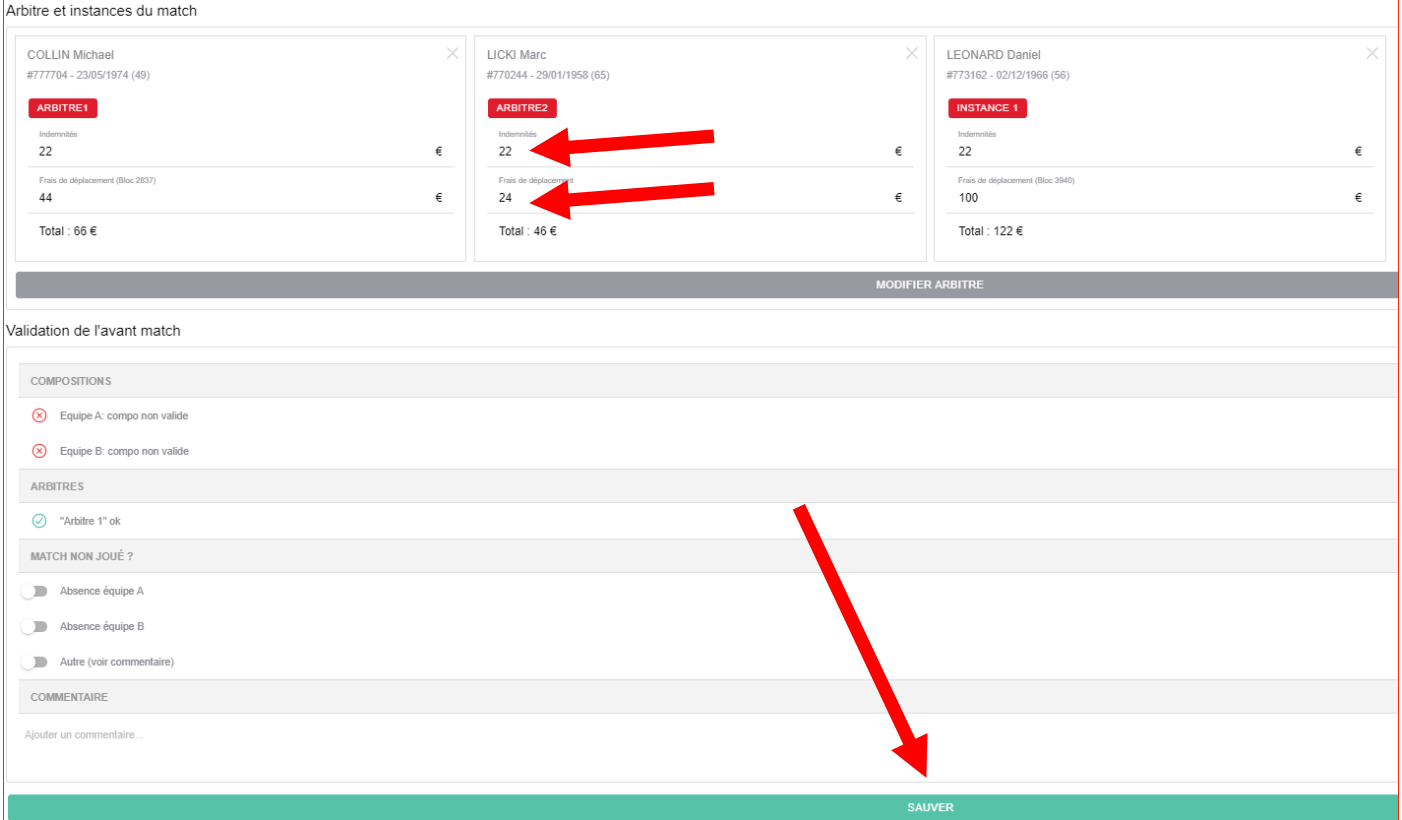

## **Si le match ne peut se dérouler :**

- parce qu'une équipe est absente, cliquez sur le curseur devant l'équipe qui est absente et ajoutez une éventuelle explication dans la zone « Commentaire » ;

- pour une autre raison, cliquez sur le curseur devant « Autre » et dans la zone « Commentaire », indiquez la raison (exemple : eau sur le terrain).

 $\overline{1}$ 

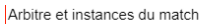

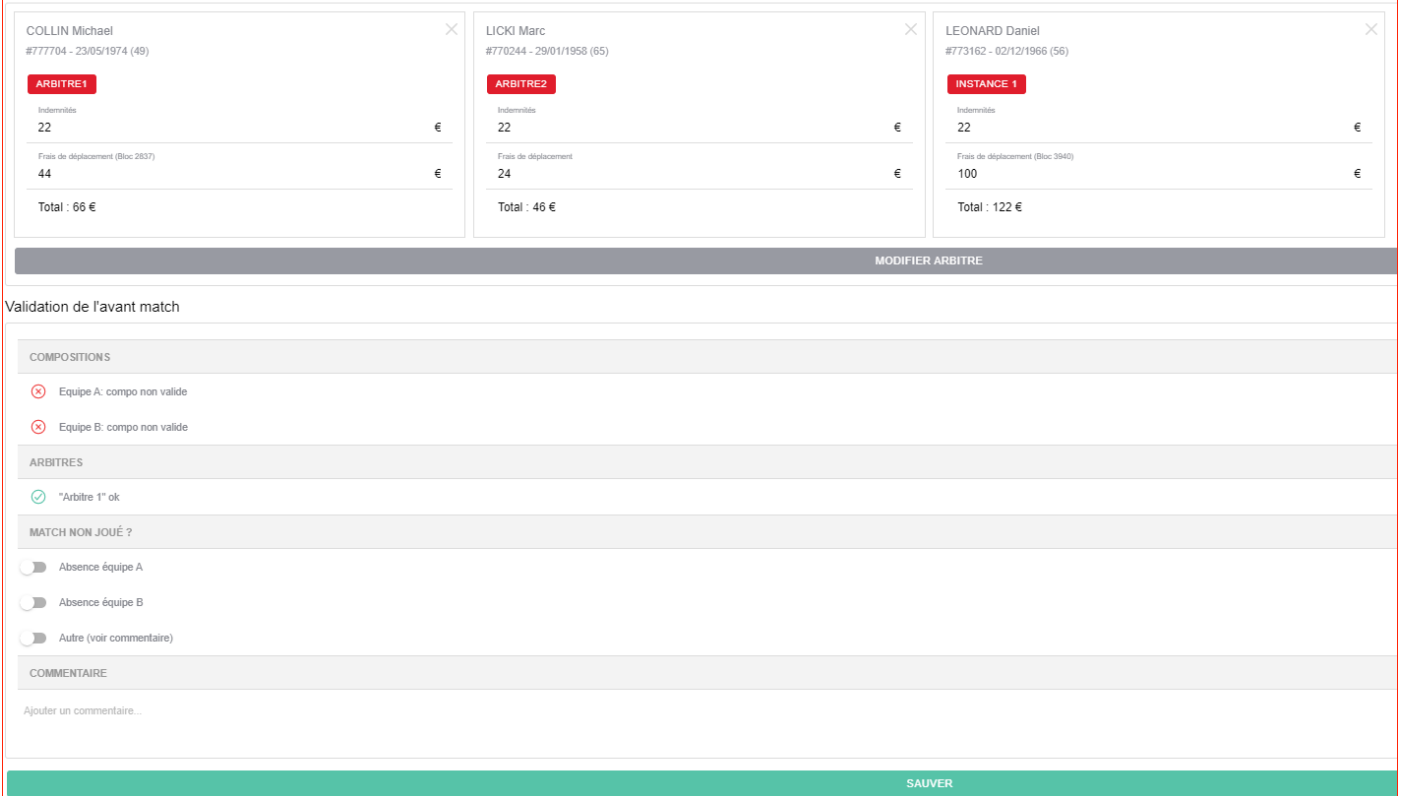

Quand vous avez cliqué sur « SAUVER », l'écran suivant apparaît avec toutes les informations ajoutées et/ou sauvegardées.

A ce stade, l'application indique que la composition des équipes A (visitée) et B (visiteuse) est non valide.

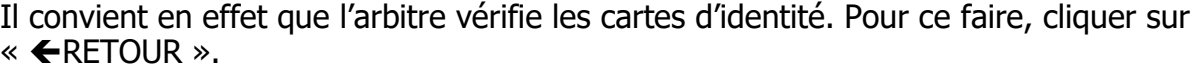

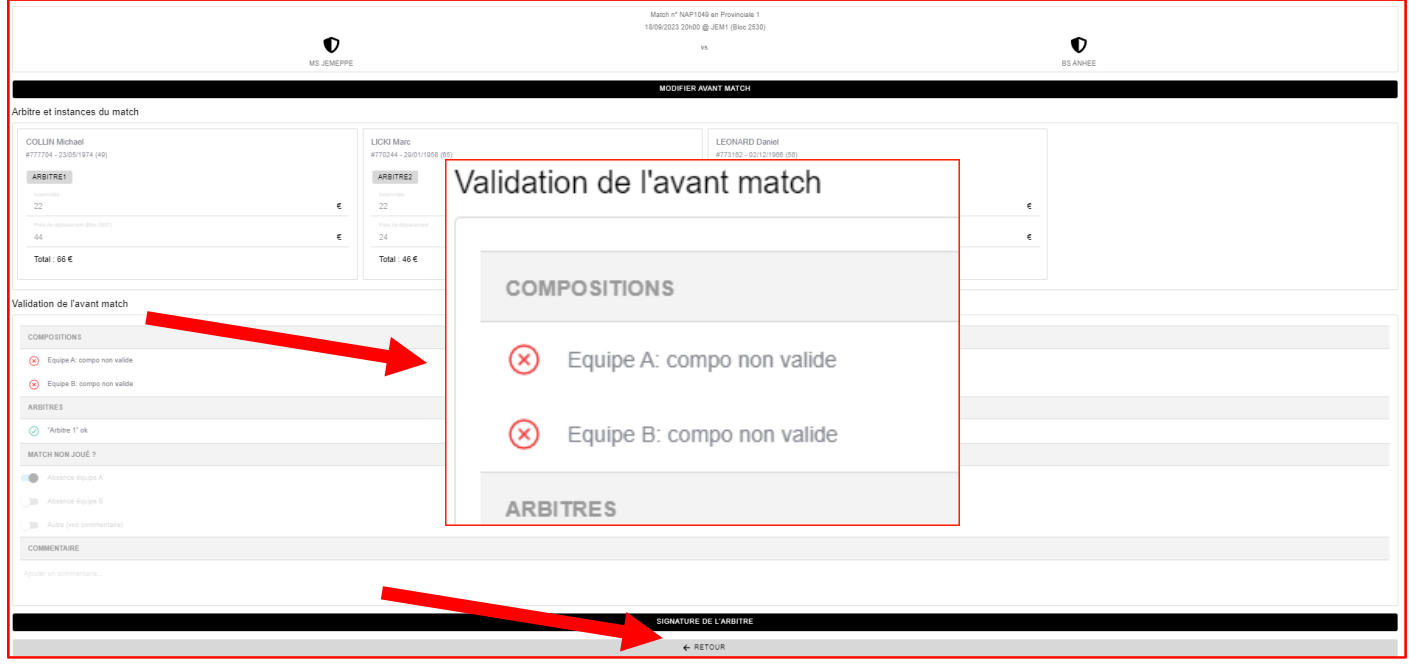

Vous revenez à l'écran ci-après.

Pour vérifier les cartes d'identité d'une équipe, cliquez dans le cadre correspondant à l'équipe (équipe A = équipe visitée, équipe B = équipe visiteuse).

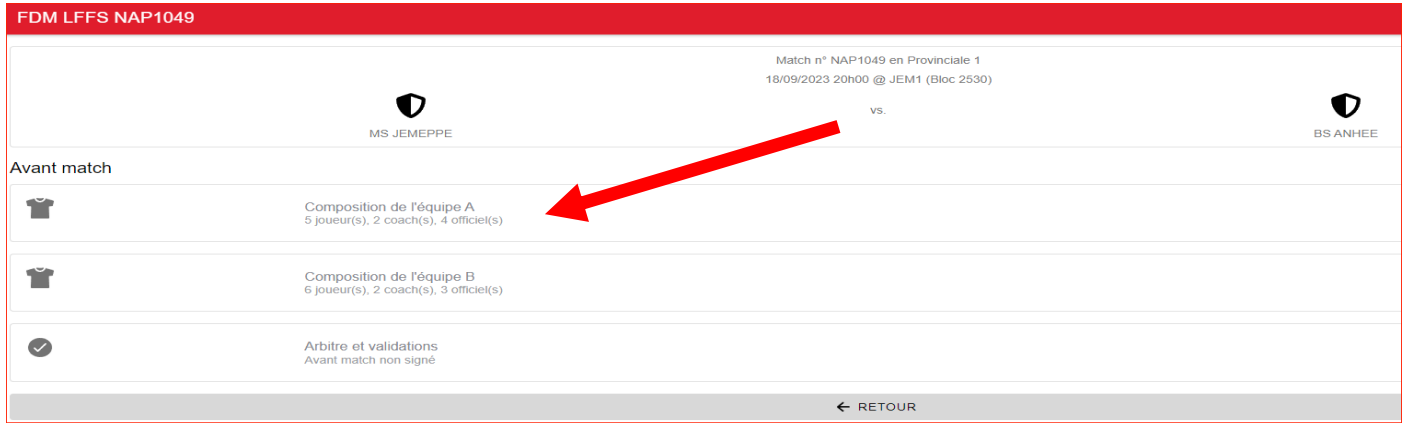

La composition de l'équipe apparaît :

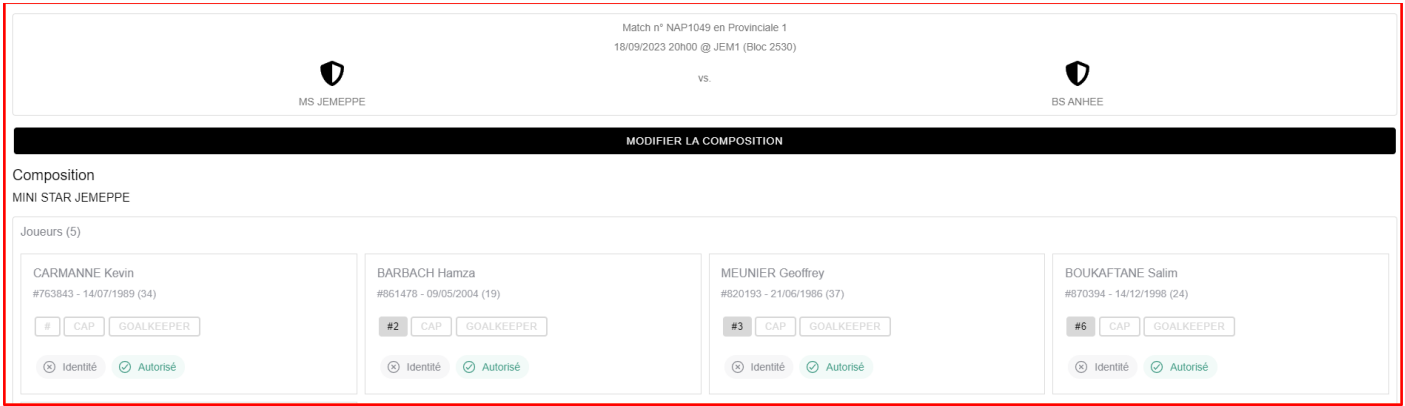

## Cliquez sur « MODIFIER LA COMPOSITION » ; une nouvelle fenêtre (« EDITER LA COMPOSITION ») apparaît :

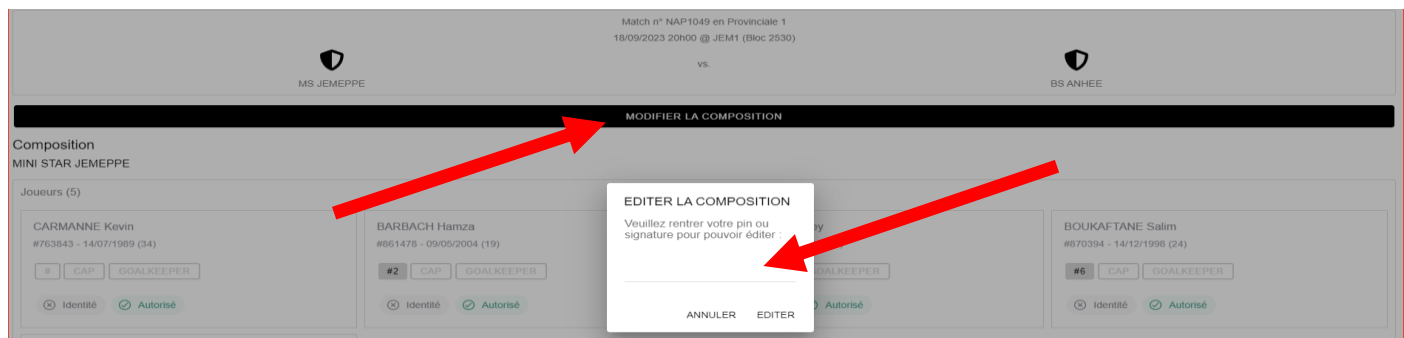

# Entrez votre signature digitale et cliquez sur « EDITER » :

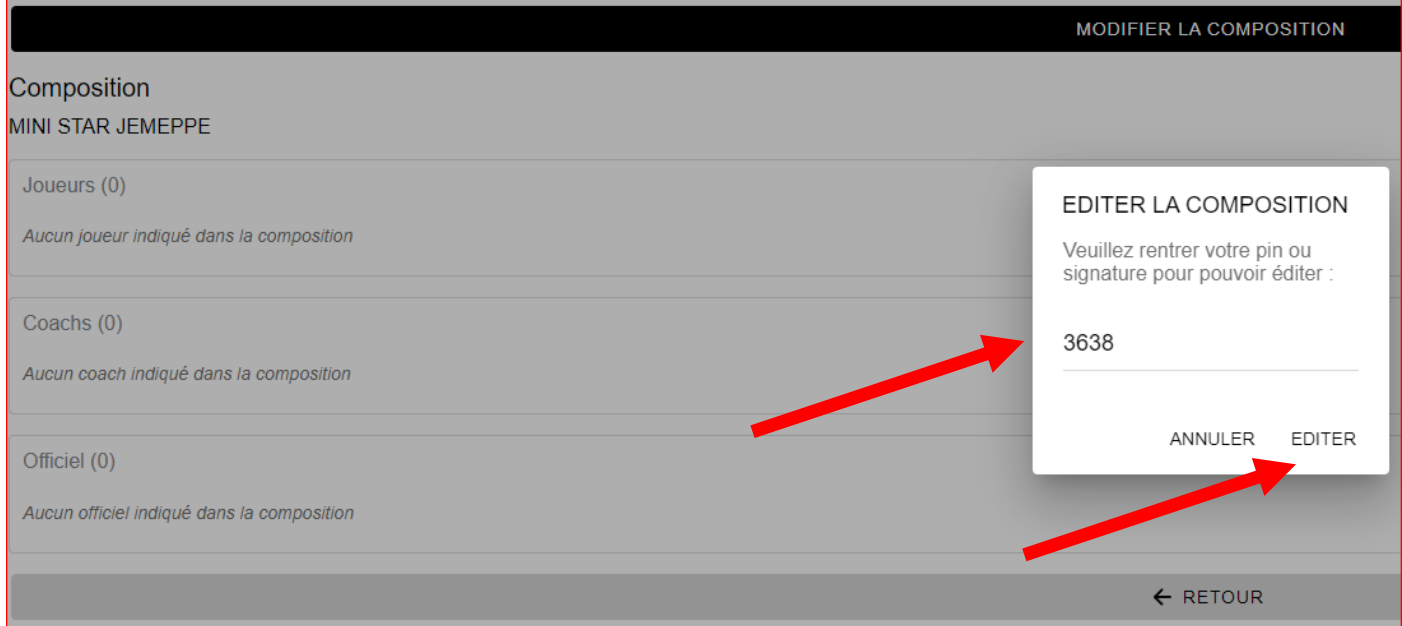

# La fiche de chaque membre de l'équipe est cette fois éditable.

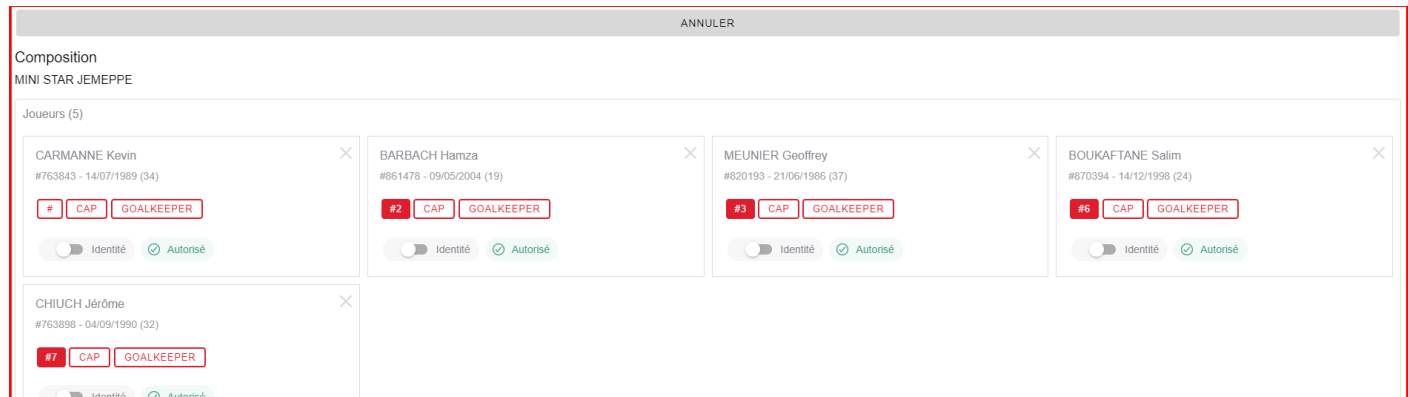

# Cliquez sur le curseur une fois que vous avez contrôlez un document d'identité :

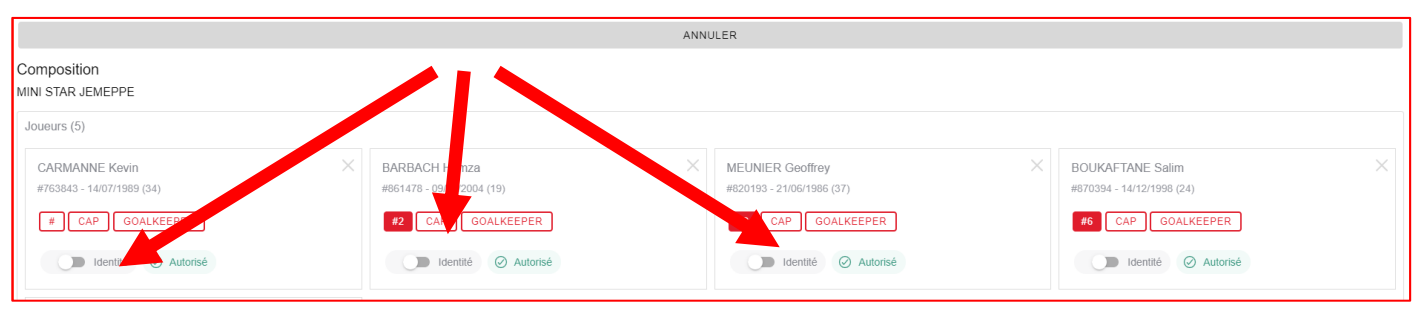

L'aplat « identité » devient vert.

Si un membre n'était pas présent et que son identité n'a donc pas pu être contrôlée, comme c'est le cas dans notre exemple, vous ne cliquez pas sur le curseur, qui reste gris. S'il se présente en cours de match, vous pourrez signaler sa présence au moment de la clôture du match.

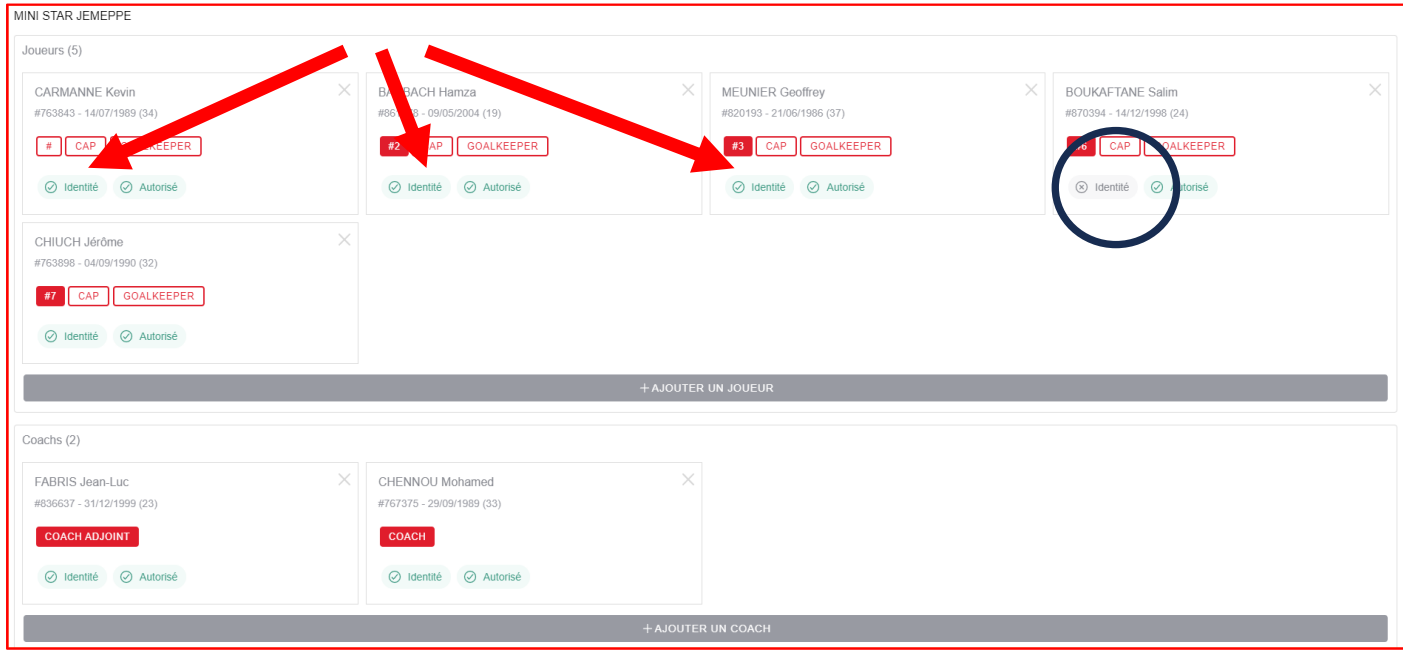

Une fois toutes les cartes contrôlées, cliquez sur « SAUVER » dans le bas de la page.

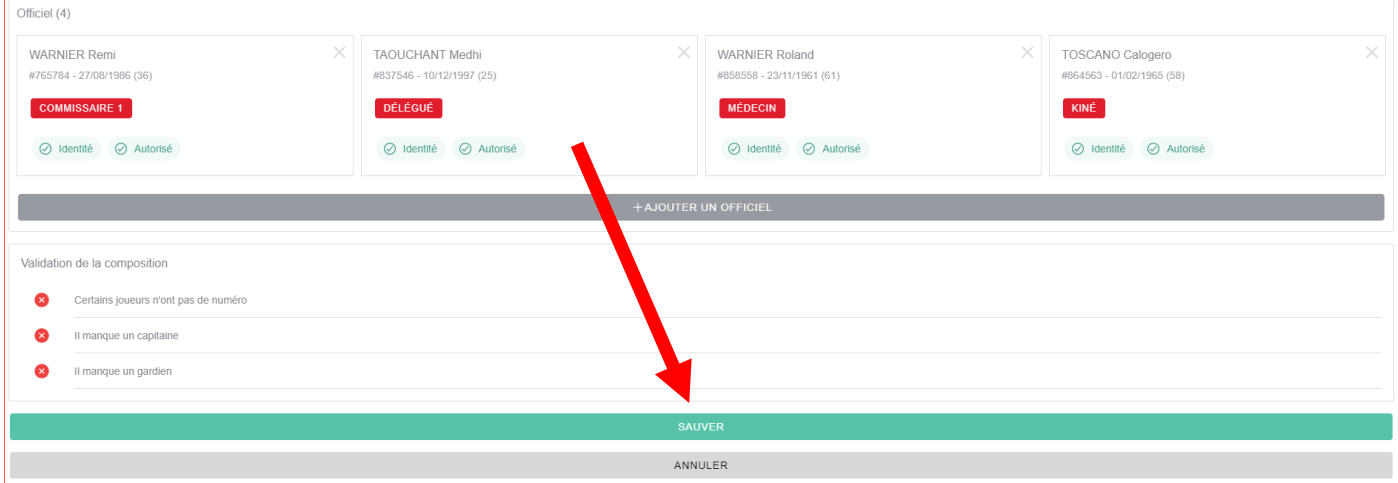

Dès lors que la composition est valide, l'application vous le signale. Cliquez sur «  $\leftarrow$  RETOUR ».

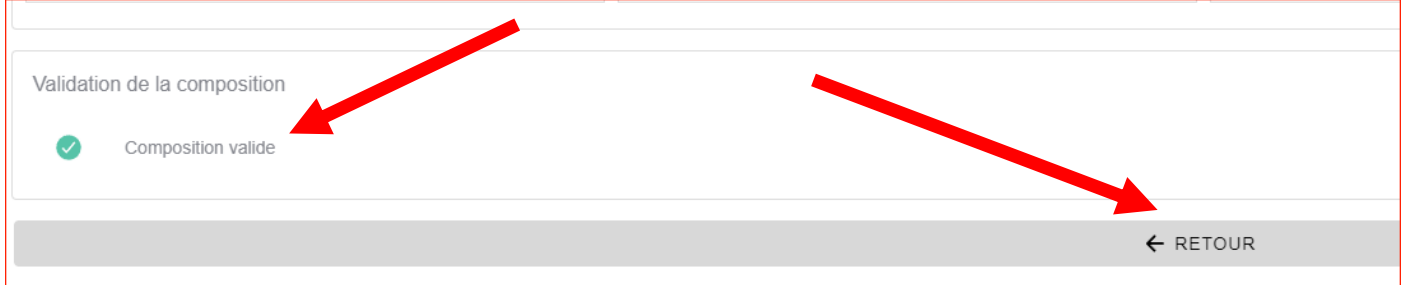

Cliquez ensuite dans le cadre « Arbitre et validations ».

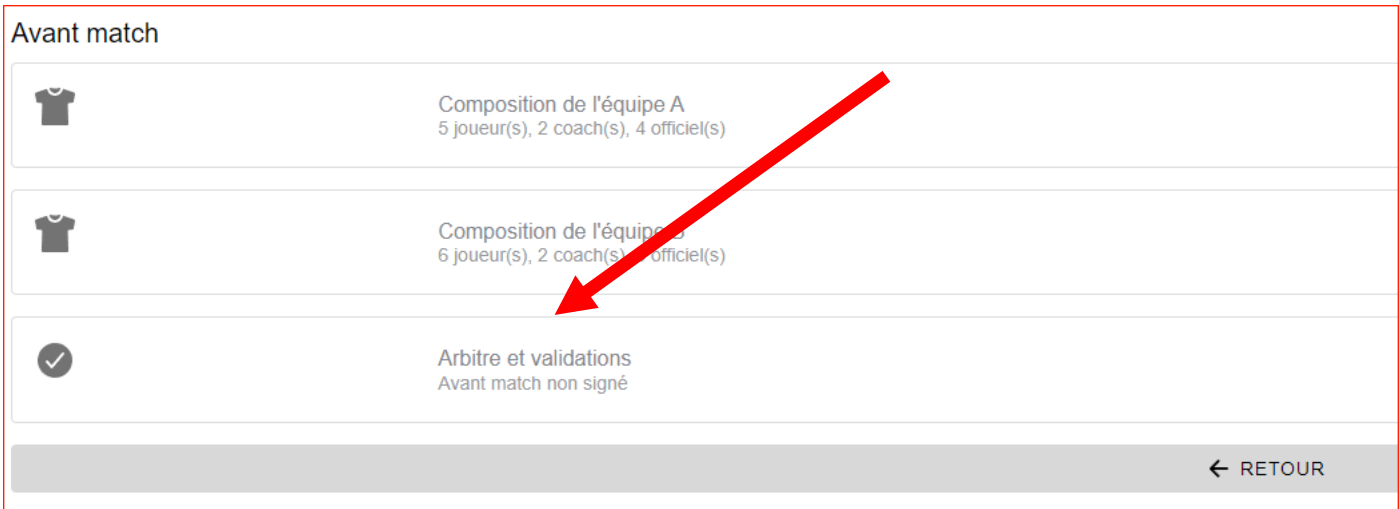

Il vous reste à **valider l'avant-match**. Pour ce faire, cliquez sur « SIGNATURE DE L'ARBITRE », puis introduisez votre signature digitale et cliquez sur « SIGNER »:

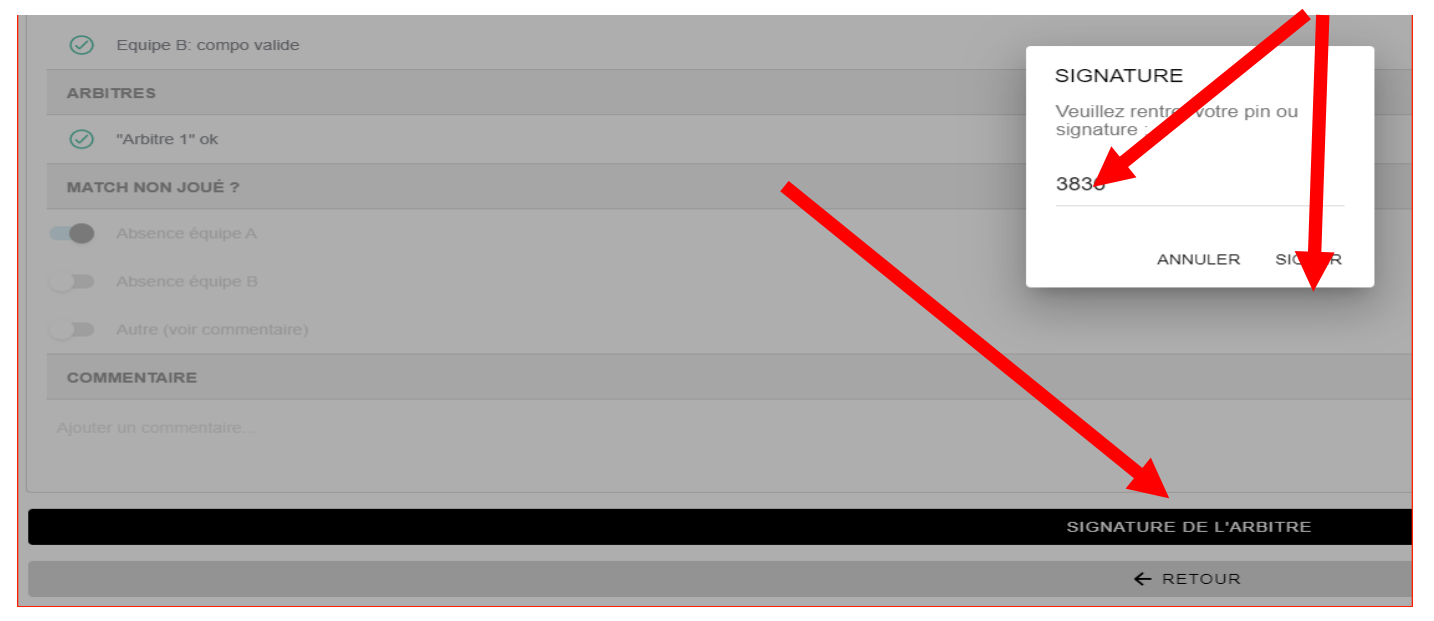

Le bandeau « SIGNATURE DE L'ARBITRE » devient vert et si vous cliquez sur «  $\leftarrow$ RETOUR », vous constaterez qu'une nouvelle rubrique dénommée « FIN DE MATCH » apparaît. Pour compléter la feuille de match, cliquez sur « Clôture du match » :

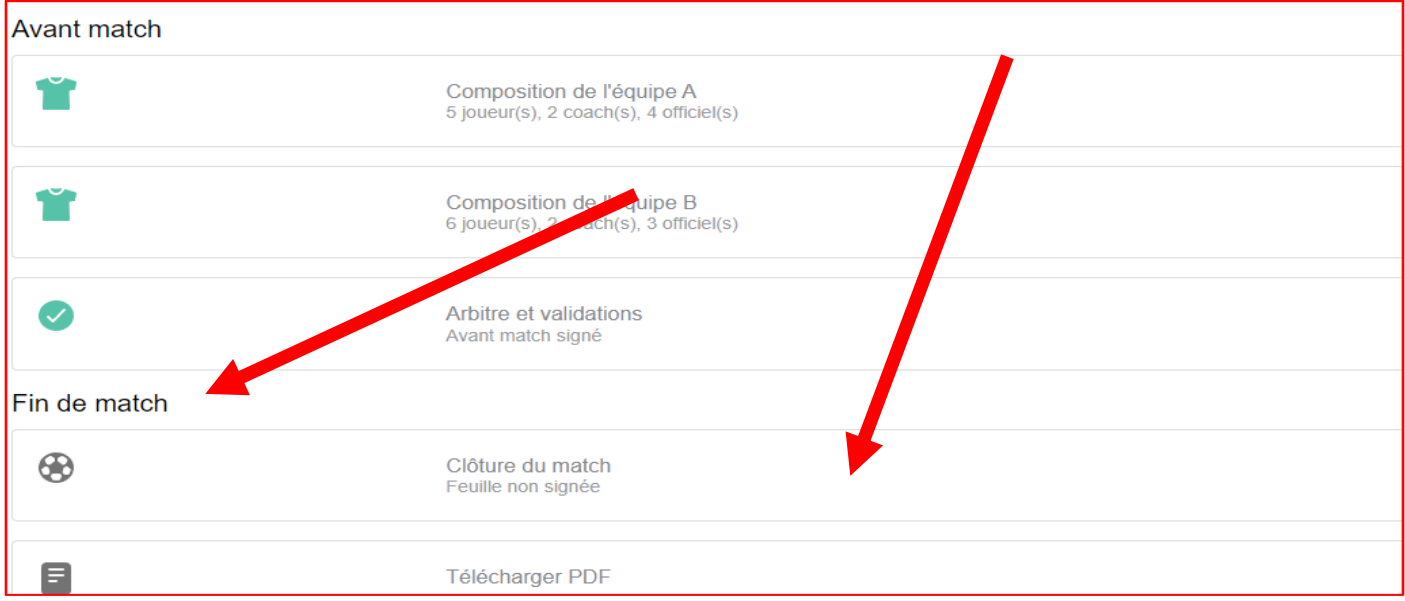

Dès que vous avez cliqué sur « Clôture du match », apparaît la fenêtre suivante :

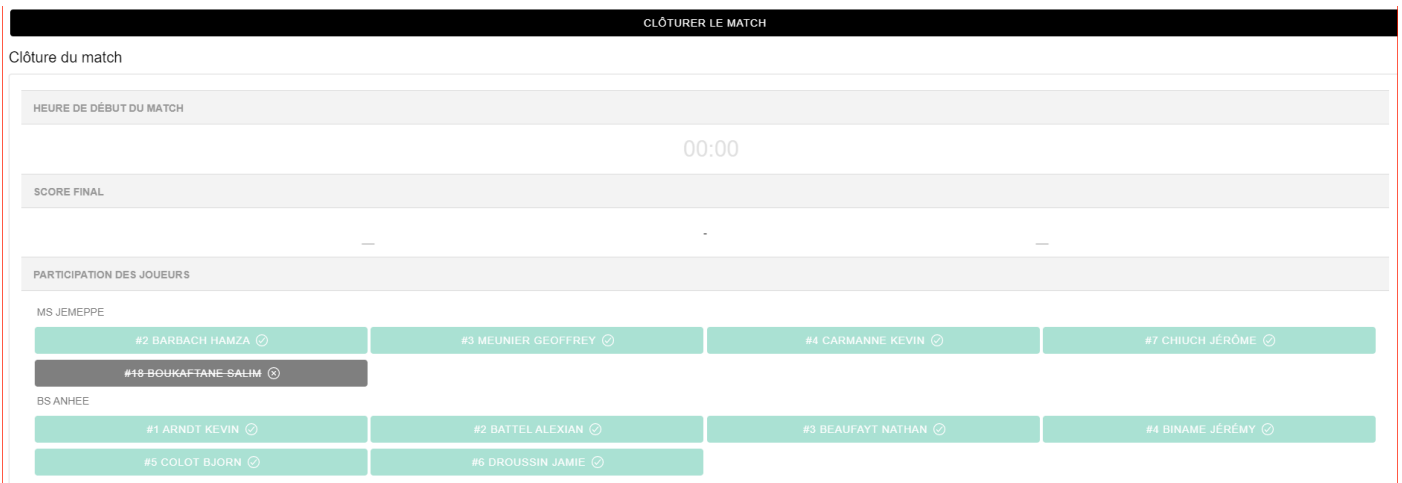

Cliquez sur « CLOTURER LE MATCH » (bandeau noir), introduisez votre signature digitale et cliquez sur « EDITER » pour éditer cette partie :

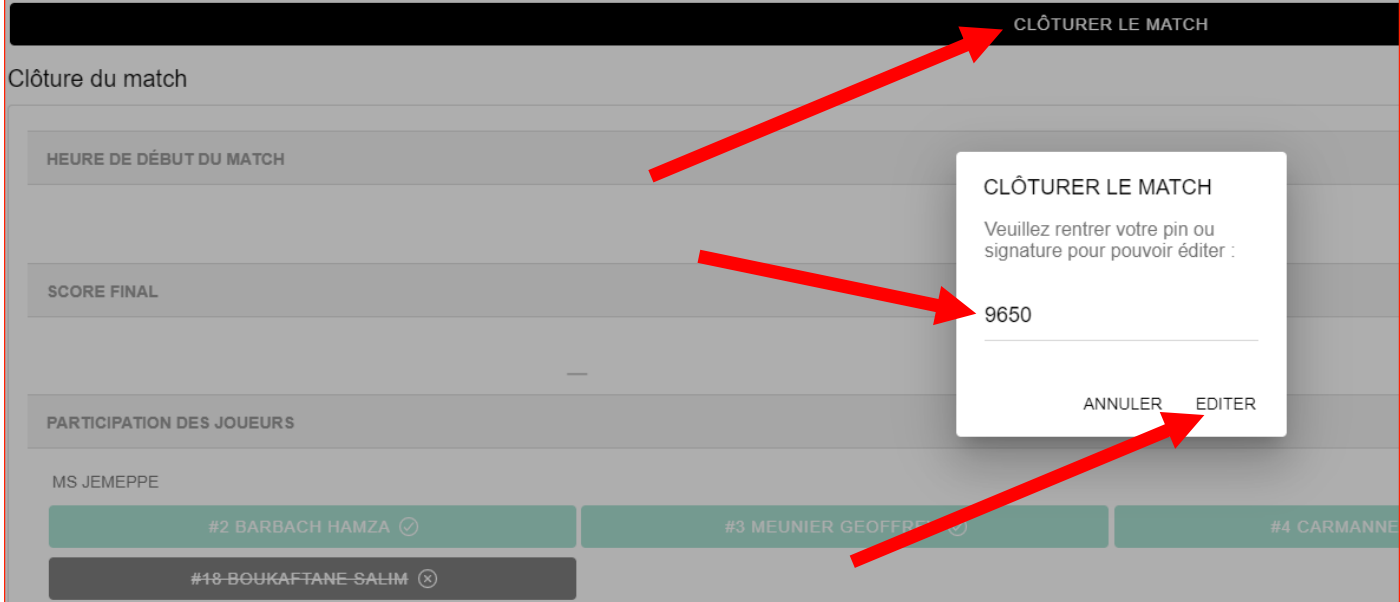

**Pour indiquer l'heure à laquelle a débuté le match,** cliquez sur l'heure de début de match affichée par défaut, indiquez l'heure puis cliquez sur « OK » :

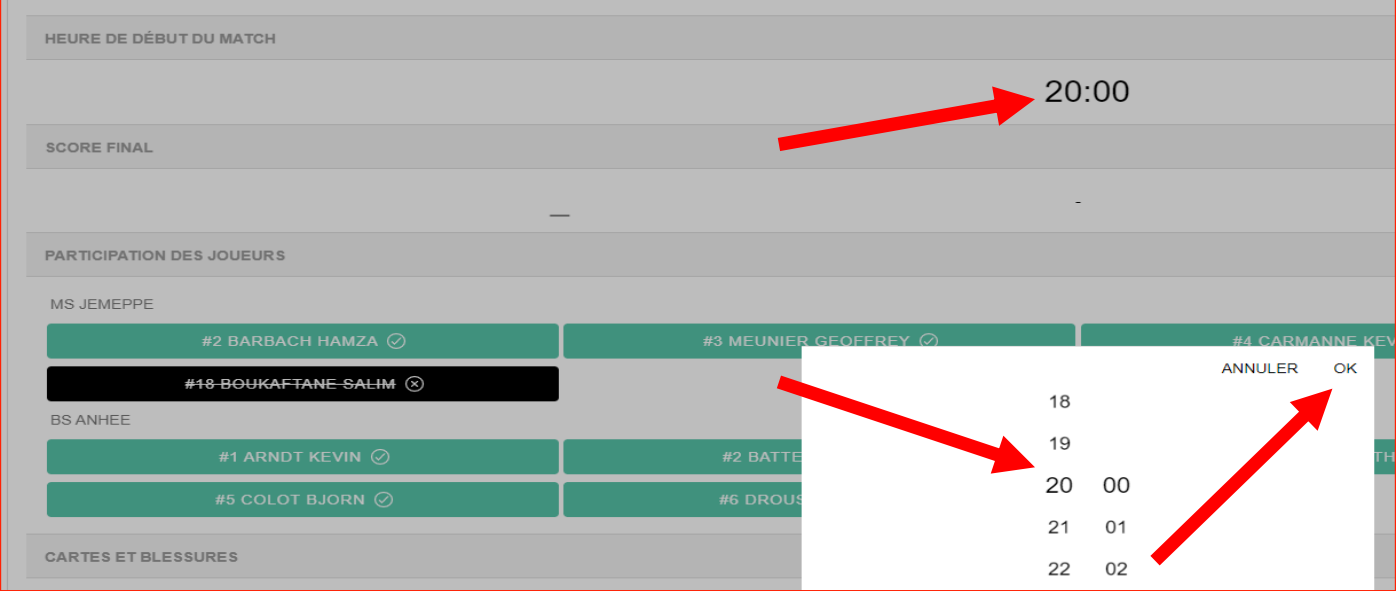

**Si le membre qui n'avait pas présenté sa carte d'identité avant le match** s'est présenté durant ce dernier et l'a montrée, cliquez sur son nom.

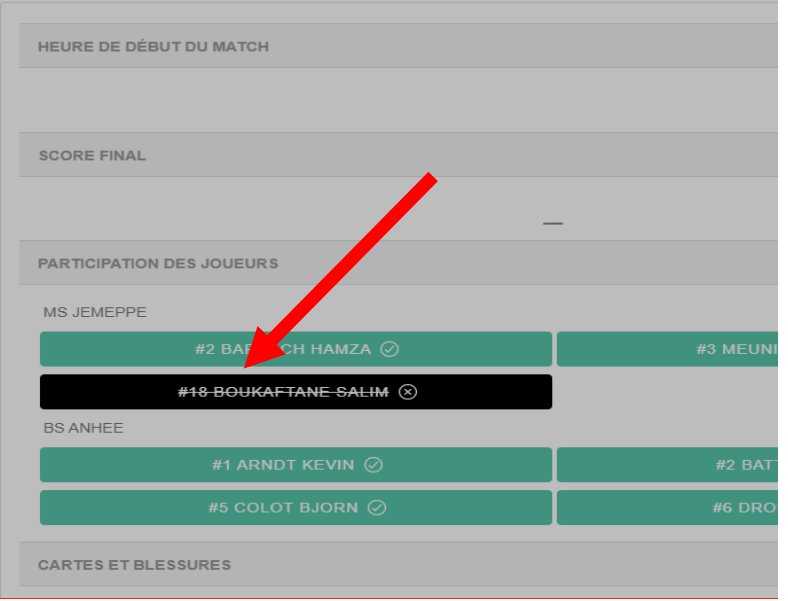

Son nom n'est plus barré et l'aplat noir devient vert.

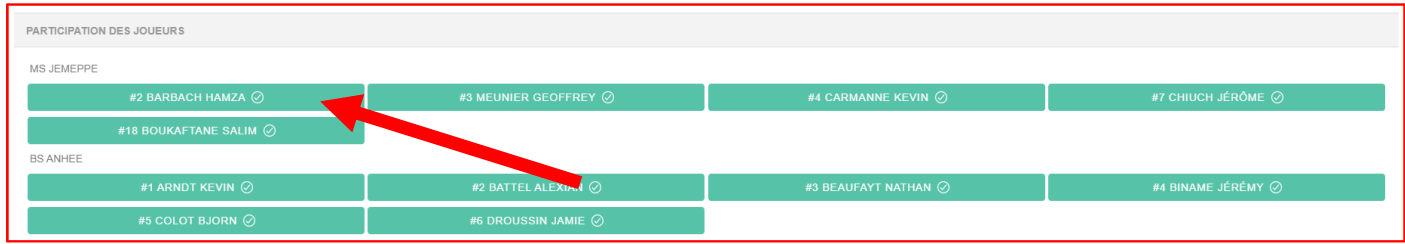

#### **Pour ajouter une carte jaune, une carte rouge ou une blessure,** cliquez sur l'onglet correspondant.

Exemple avec la carte jaune.

Deux nouveaux onglets apparaissent avec les noms des équipes :

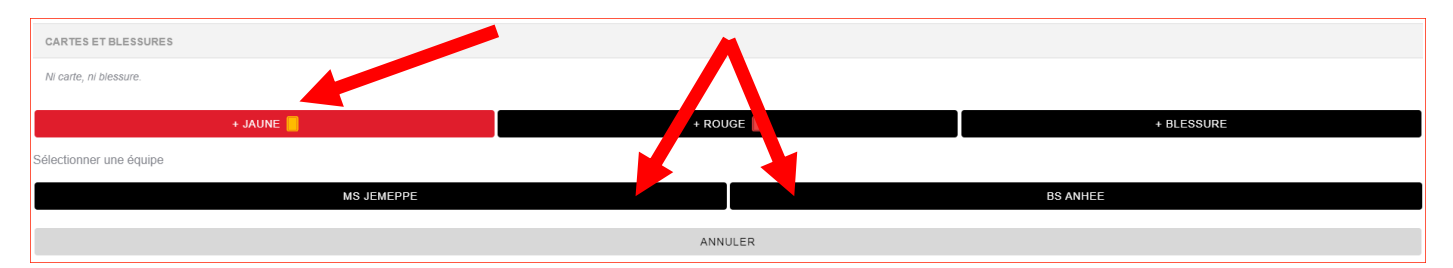

Pour ajouter une carte jaune à un membre d'une des deux équipes, cliquez sur l'onglet de l'équipe à laquelle il appartient. Tous les membres alignés par cette équipe apparaissent :

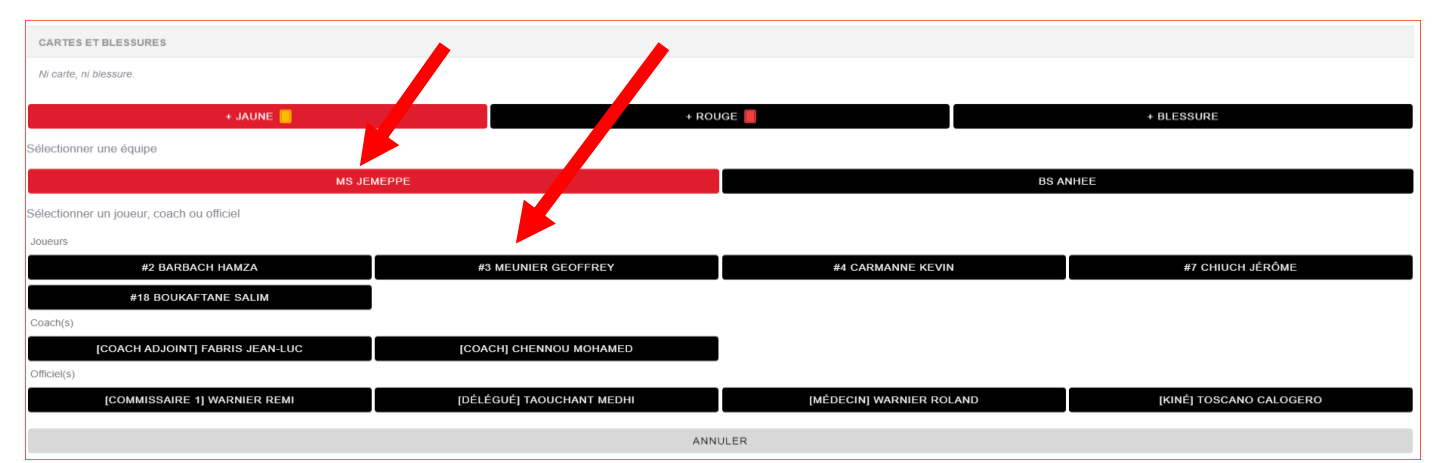

Cliquez sur le nom du joueur qui a reçu la carte. Le nom du joueur apparaît sur fond rouge et les minutes apparaissent. Cliquez sur la minute à laquelle la carte a été donnée. L'aplat devient à son tour rouge. Cliquez sur « AJOUTER »:

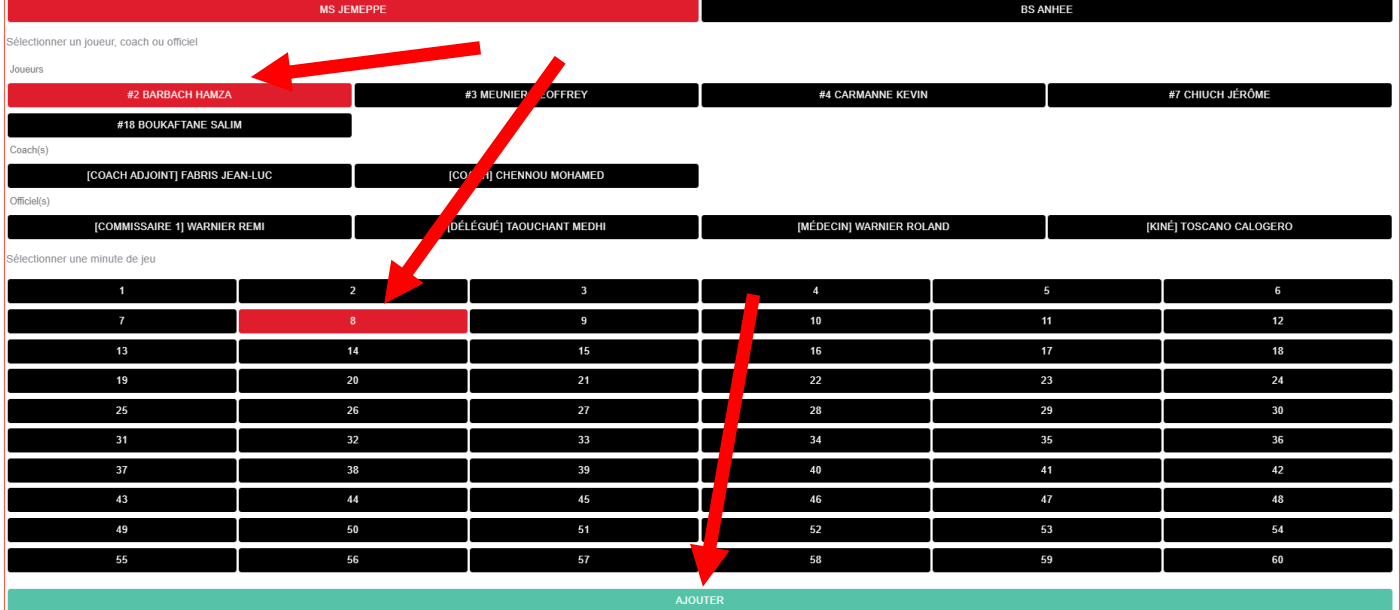

## Sur l'écran suivant, celle-ci apparaît :

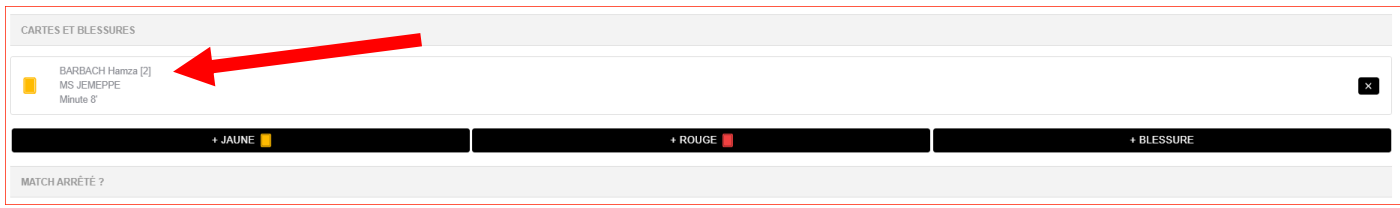

Répétez l'opération autant de fois que vous avez donnez de cartes.

## **Pour signaler une blessure, cliquez sur « Blessure ».**

Deux nouveaux onglets apparaissent avec les noms des équipes.

Cliquez sur l'onglet de l'équipe à laquelle appartient le membre blessé et les noms de tous les joueurs et officiels de cette équipe apparaissent :

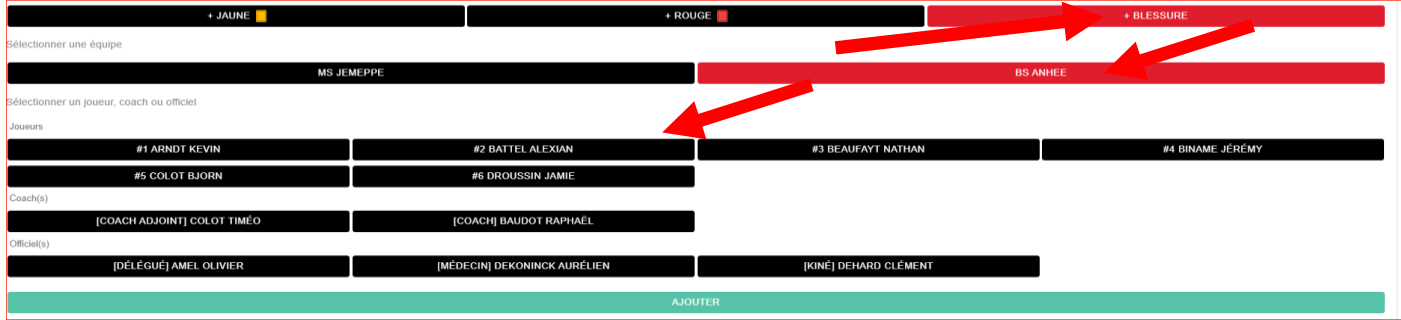

Cliquez sur le nom du joueur blessé. Son nom apparaît sur fond rouge et un nouveau champ vous permet de noter l'endroit de la blessure :

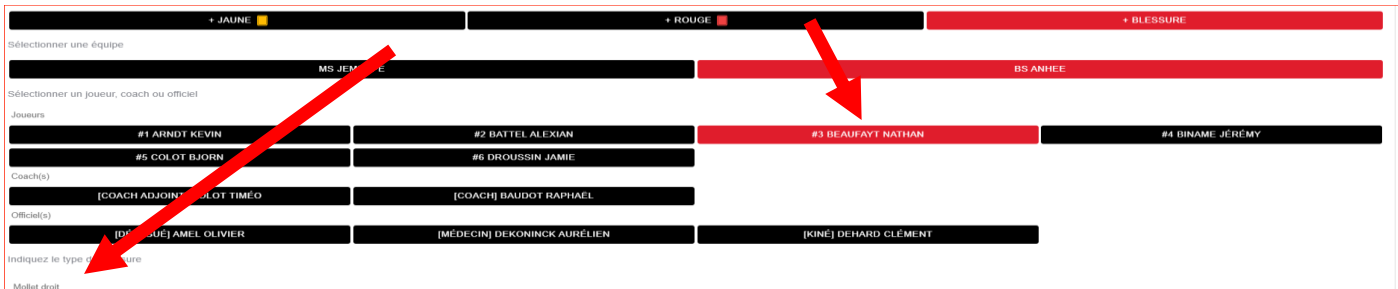

Ne pas oublier de cliquer sur « AJOUTER » en bas de la fenêtre pour valider l'information, qui apparaît dans l'écran suivant :

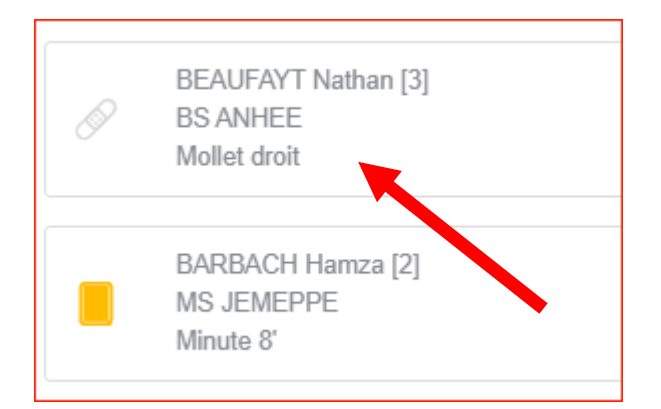

**Si le match a été arrêté,** cliquez sur le curseur « Match arrêté ». Les minutes apparaissent. Cliquez sur la minute, par exemple la 15<sup>e</sup>.

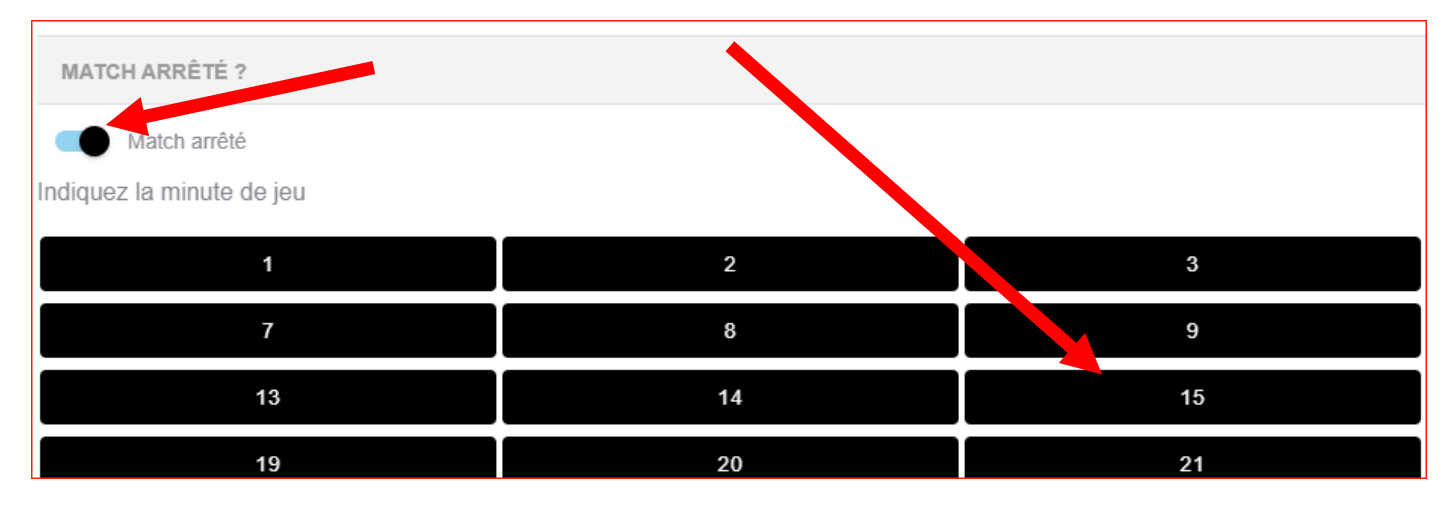

Vous revenez à l'écran suivant avec, cette fois, un espace pour indiquer le score. Indiquez-le. Cliquez ensuite sur le curseur « Rapport suit » et ajouter un éventuel commentaire dans l'espace prévu à cet effet.

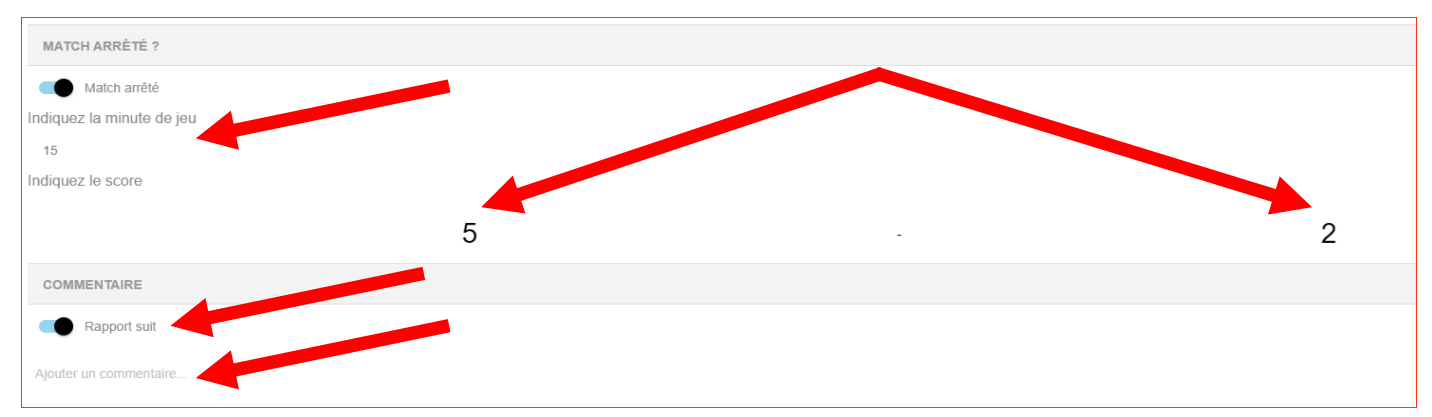

Il vous reste à activer le curseur « Clôturer la feuille pour signatures » afin de permettre aux équipes, à l'arbitre et aux éventuels officiels de la signer puis à cliquer sur « SAUVER » :

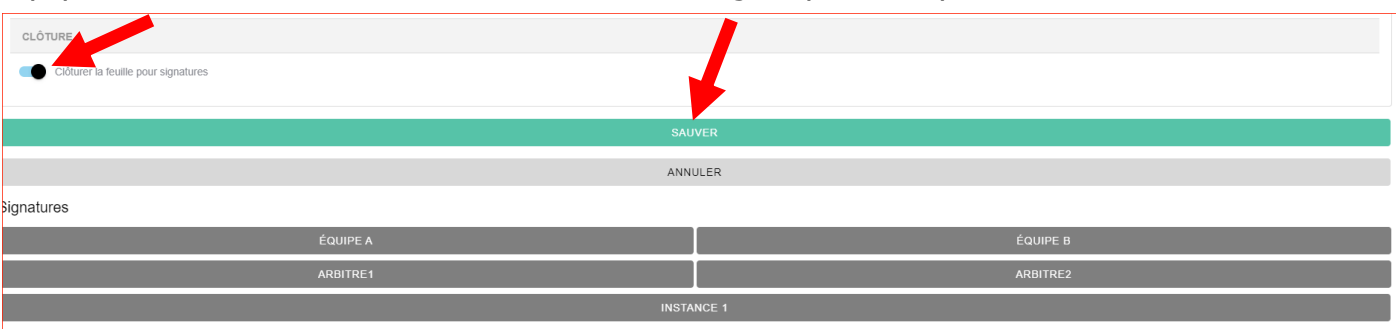

Les aplats des signatures deviennent noirs :

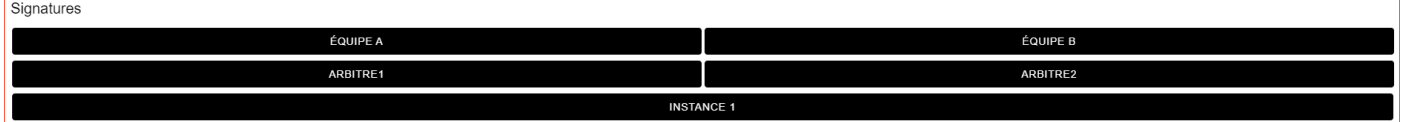

Le délégué de l'équipe visitée, sur son smartphone, clique sur « EQUIPE », tape le code PIN qu'il a reçu pour le match puis sur « SIGNER ».

Le délégué ou capitaine de l'équipe visiteuse, sur son smartphone, clique sur « EQUIPE », tape le code PIN qu'il a reçu pour le match puis sur « SIGNER ».

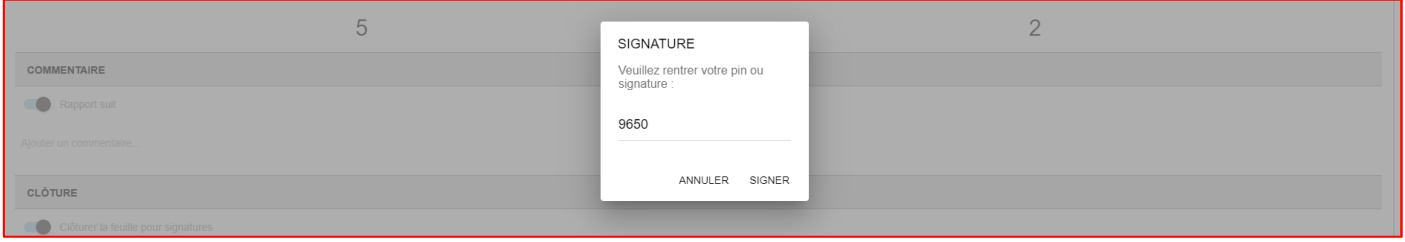

L'application étant synchronisée, dès que le délégué de l'équipe A et le délégué ou capitaine de l'équipe B ont signé, les aplats des équipes A et B deviennent verts et l'arbitre peut signer à son tour. Pour ce faire, il doit taper sa signature digitale puis cliquer sur « SIGNER ».

L'aplat de l'arbitre devient également vert.

S'il y avait d'autres officiels, ils signent à leur tour et la feuille est complète dès que tous les aplats des signatures sont devenus verts.

Il reste alors à l'arbitre à cliquer sur le bandeau « FINALISER ET ENVOYER SCORE » qui deviendra à son tour vert.

Le score est immédiatement transmis à BigCaptain et est publié sur le site public www.lffs.eu

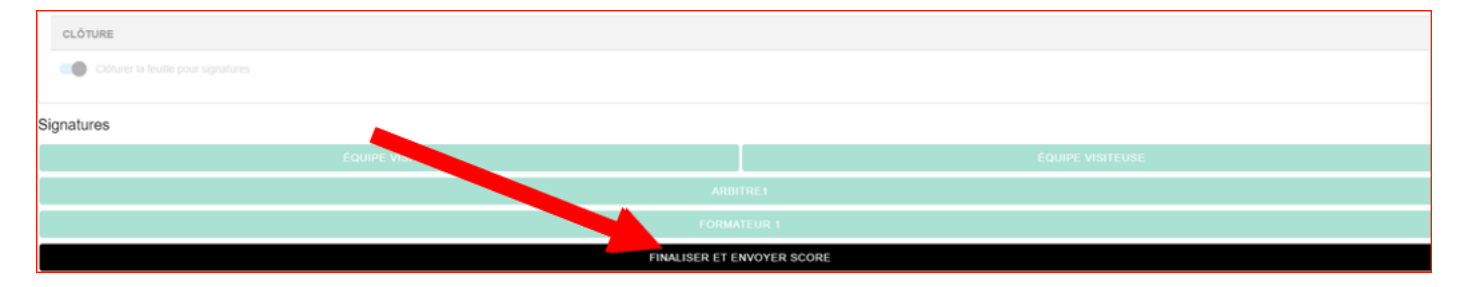

**ATTENTION : dès lors que l'arbitre a signé la feuille de match, les équipes ne peuvent plus la signer. Autrement dit, les responsables des équipes doivent signer la feuille avant l'arbitre.**

#### Il vous est possible de générer un document PDF en cliquant sur « RETOUR » puis sur « TELECHARGER PDF ».

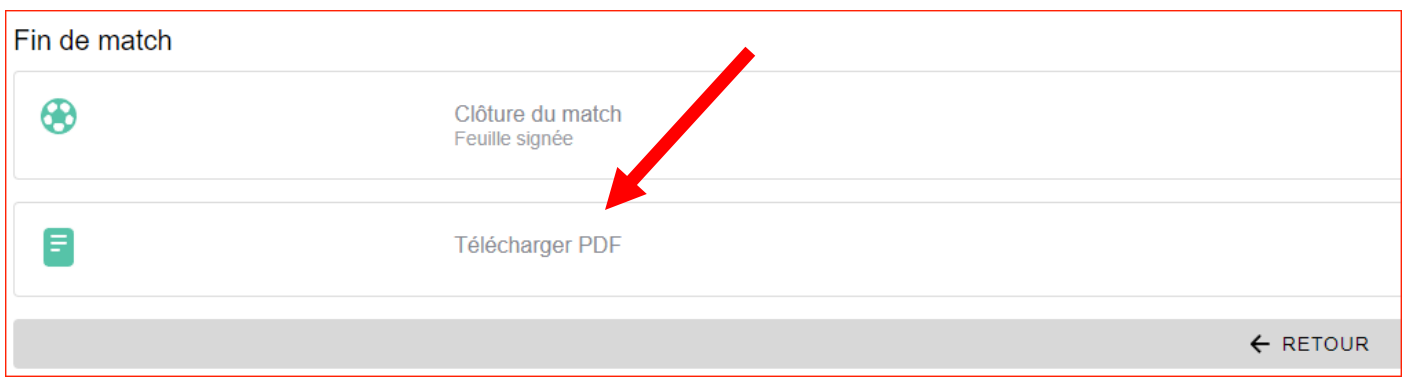

Cliquez sur retour pour revenir à l'écran d'accueil.

Quittez l'application en cliquant sur l'icône dans le coin supérieur droit puis sur « LOG OUT ».

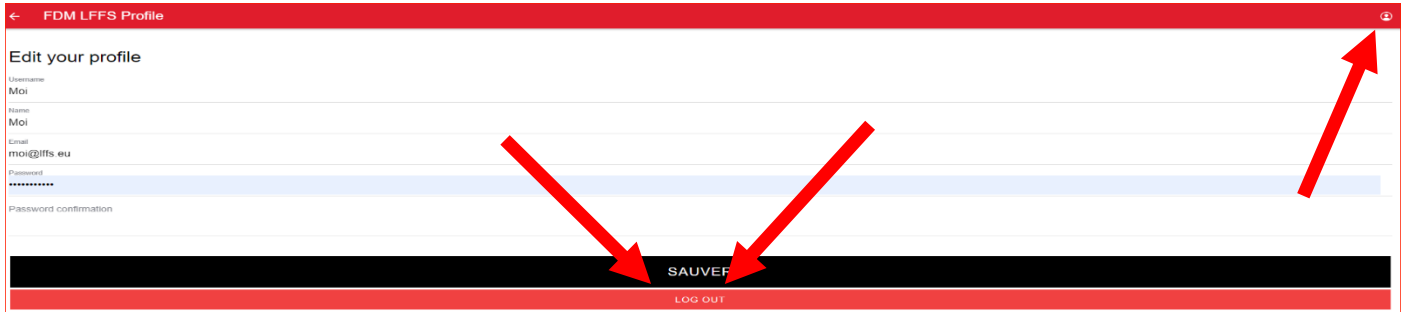